# Cinergy Digital 3 Software

English manual

Version: 10/28/2005

### **Contents**

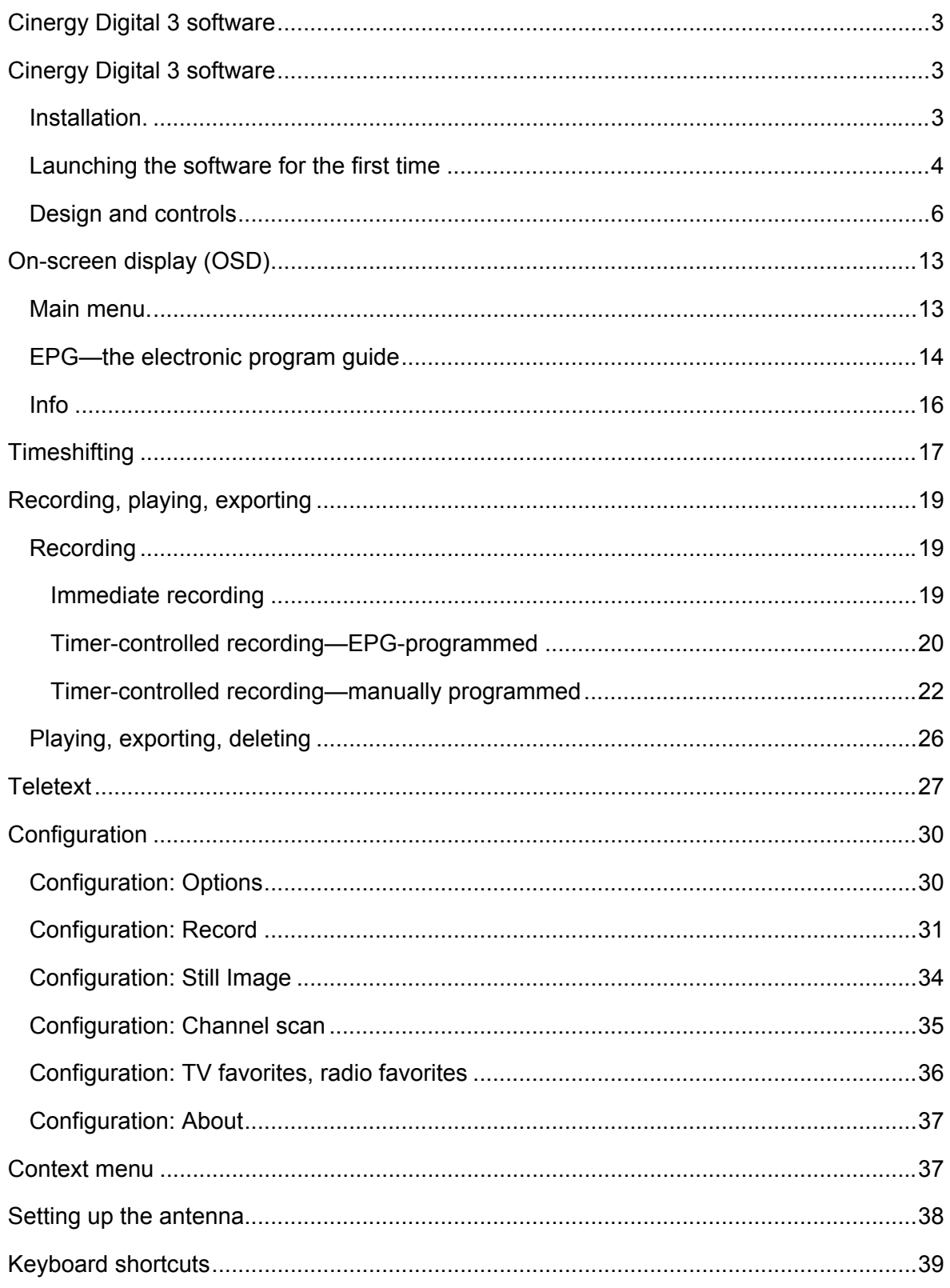

# <span id="page-2-0"></span>*Cinergy Digital 3 software*

…is your control center for digital television. The full range of functions and features—channel selection, timeshifting, recording and teletext—of your new TV hardware are united in the *Cinergy Digital 3 software*. It must be installed before you can get started, however.

# *Installation.*

To install the *Cinergy Digital 3* software, select the appropriate item on the autostart menu of the included CD-ROM. If the autostart menu does not open automatically when you insert the software & installation CD, go to the CD-ROM drive and launch the **autorun.exe** file.

*Note: we are continuously improving the Cinergy Digital 3 software, so please check our website from time to time for new versions featuring improved or extended functionality.* 

*The current version of the Cinergy Digital 3 software is available at*  **<http://www.terratec.com/>.** *Once you have downloaded the file, double-click it to start the installation.* 

The language selected for the installation will also be used in the *Cinergy Digital 3* application. It can be changed at any time, however. The Cinergy Digital 3 icon will be present on your desktop if you accepted the defaults during the installation.

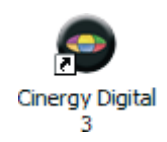

# <span id="page-3-0"></span>*Launching the software for the first time*

The automatic channel scan will open automatically the first time you start the *Cinergy Digital 3* application.

• Channel scan

Click "Scan". The automatic channel scan will enter its results in the "Found stations" window. Don't worry about the advanced options of the automatic channel scan at this point. They will be explained later in the "[Configuration: Channel scan](#page-34-0)" chapter.

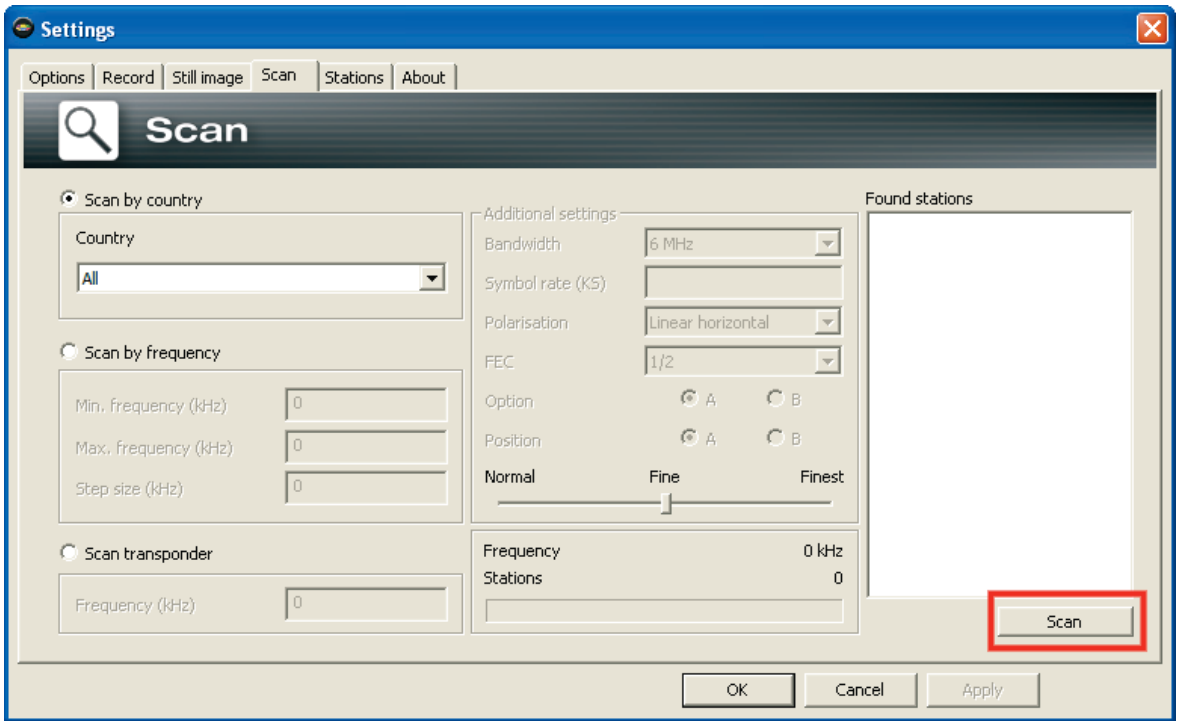

*The channel scan.* 

• Adding the found stations to the Favorites list.

Click the "Stations" tab to transfer the found channels to your Favorites list. Use the arrows between the left- and right-hand windows to move individual  $(i)$  or all channels  $(i)$ to the Favorites list in the right-hand window. You will only be able to select and see channels that are in your Favorites list when using the program. Next, switch to the "Radio favorites" tab and repeat the process.

*Note: DVB-T radio programming is not available in every region.* 

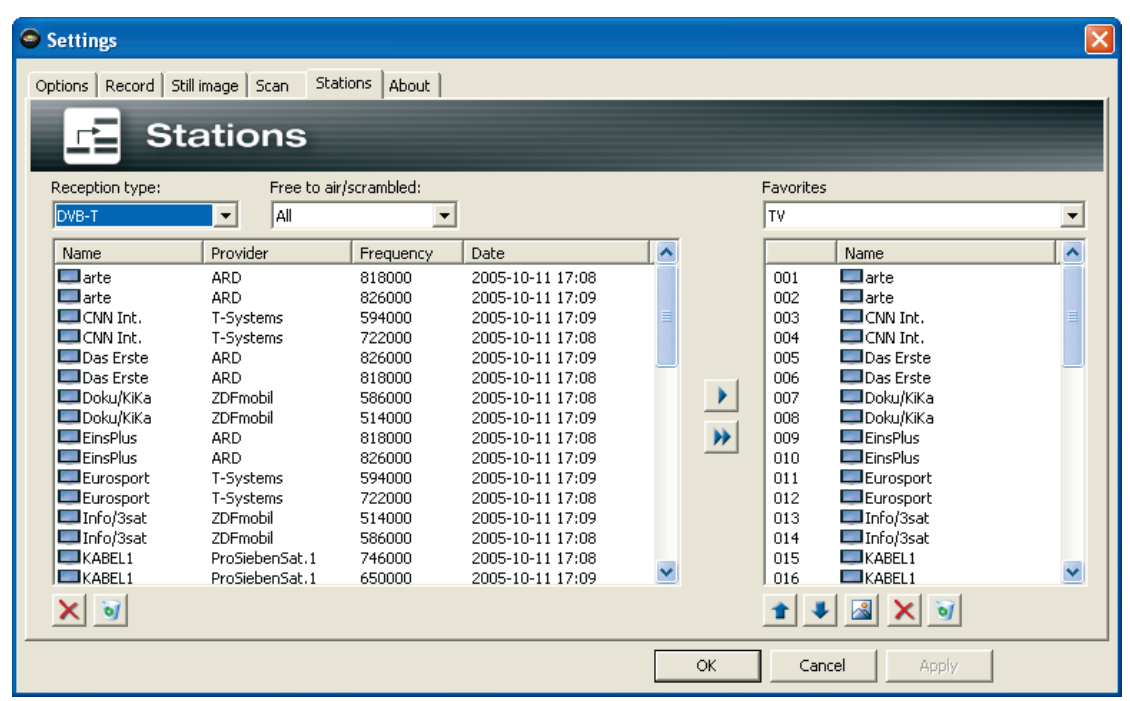

• Channel order/program number.

The stations will be listed under Favorites in alphabetical order. As this probably does not correspond to your usual sorting, you can sort your Favorites with the arrow buttons below the list.

• Record folder.

Switch to the "Record" tab and select a folder for storing timeshift and recording files. Click "OK" to close the configuration menu.

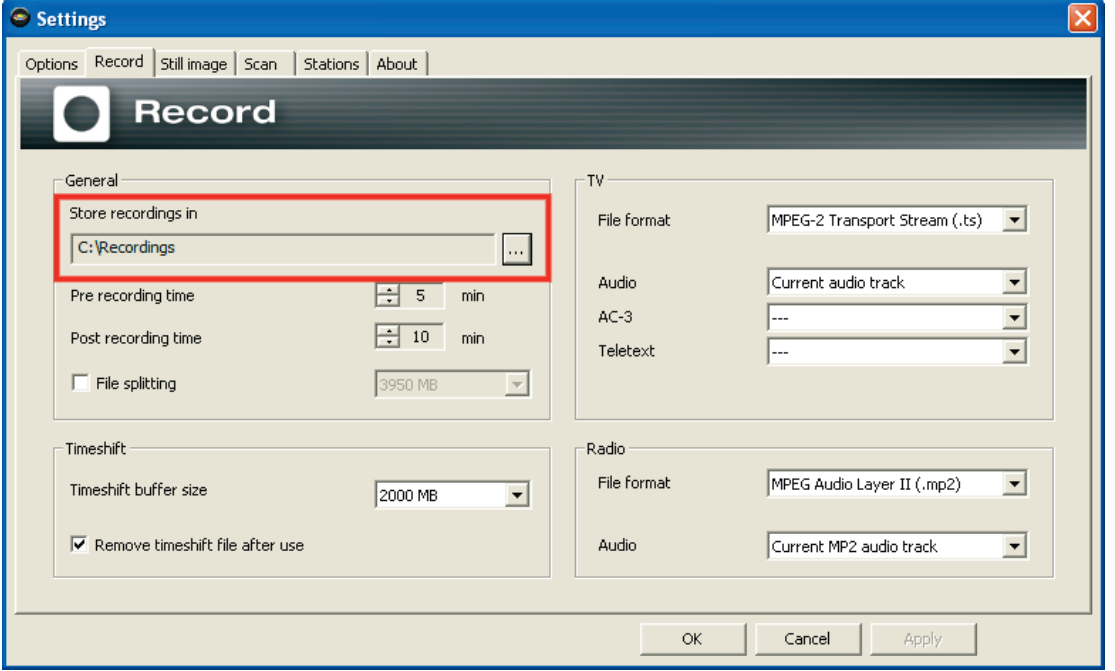

That completes the basic configuration of the software. The configuration dialog contains a number of other options that will be covered in the ["Configuration](#page-29-0)" chapter.

# <span id="page-5-0"></span>*Design and controls*

The software essentially consists of the picture window and the user interface.

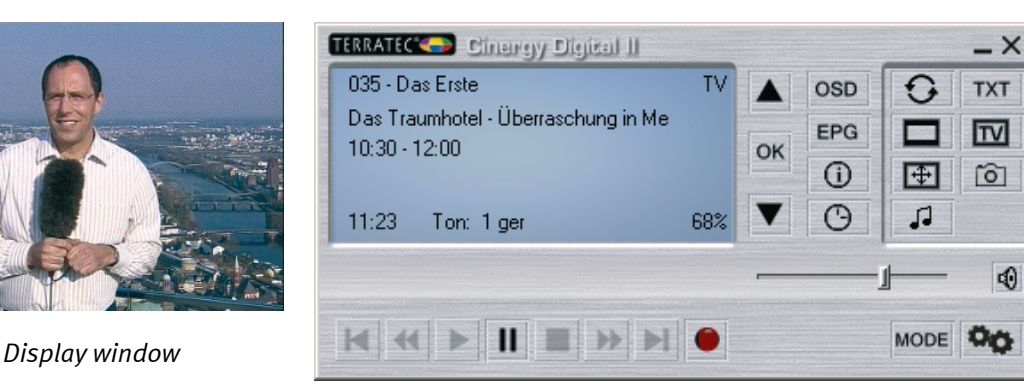

*User interface* 

The user interface contains:

- a context-sensitive display for additional information
- the mode button (TV, radio, video)
- navigation buttons (channel selection, menu navigation)
- the teletext button (open/close teletext, transparent teletext)
- display functions (open/close display window, full screen)
- recording navigation functions (playback, record, pause, etc.)
- audio functions (audio channel/format, volume, mute)
- OSD functions (on-screen display, EPG, program information, timer)
- configuration (basic settings and options)

*Cinergy Digital 3 software* functions can normally be accessed in a number of ways. The following options are always available:

- the buttons of the user interface
- infrared remote control (if present)
- on-screen display (OSD)
- context menu—right mouse button on the picture window
- Hotkeys or key combinations

### *User interface: display*

The display of the user interface is context-sensitive and shows e.g.

- general information
- channel and program information
- audio information

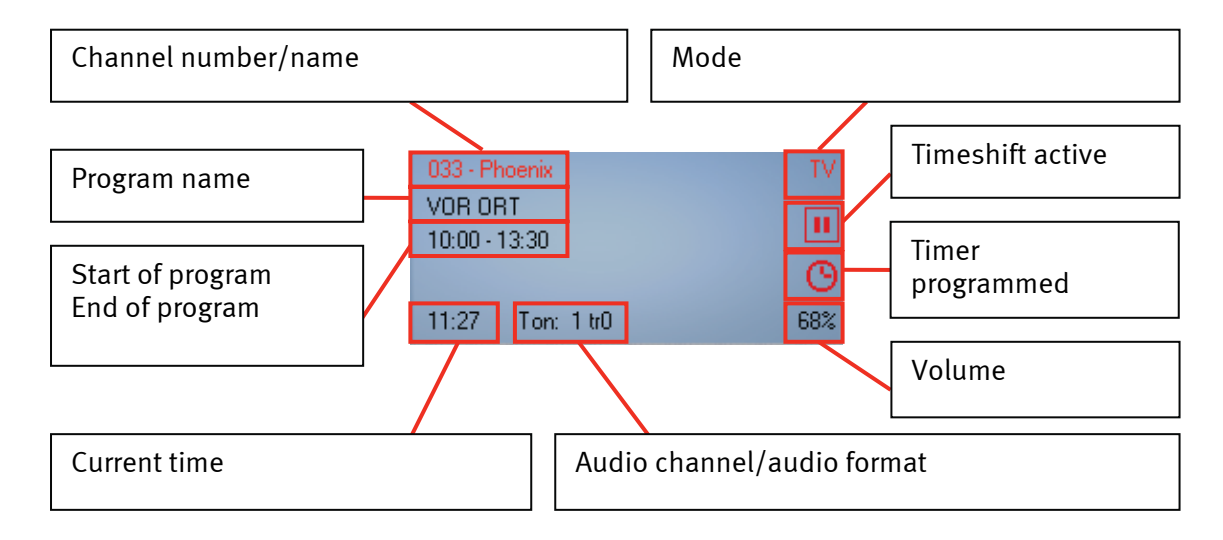

#### *User interface: mode*

The *Cinergy Digital 3 software* has three different modes.

*TV mode***.** Use TV mode to watch programs and record them. TV mode is only available if you have at least one TV channel stored in your TV favorites list.

*Radio mode***.** Use Radio mode to listen to programs and record them. Radio mode is only available if you have at least one radio station stored in your radio favorites list.

#### *Note: DVB-T radio programming is not available in every region.*

*Recording mode***.** Use this mode to play back recordings of TV or radio programs stored in your Record folder. The display will be empty if there are no recordings in the folder. Please note that *Cinergy Digital 3 software* is no substitute for a general-purpose media player. The Cinergy Digital 3 will only play back recordings made with this application.

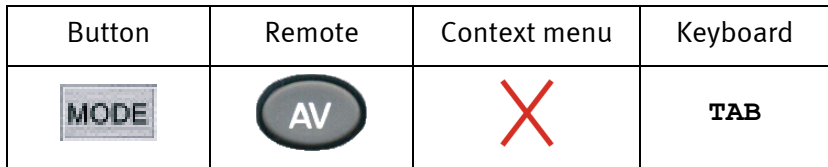

## *User interface: navigation functions*

*Navigation: TV and radio mode*. Use the navigation buttons to select your station. Press "OK" to display a list of TV and radio favorites in the picture window. You can also select stations directly without navigating through the intermediate stations.

*Navigation: OSD*. Use the arrow buttons to navigate through the various OSD menus (main OSD menu, EPG, timer, recording, etc.). The menus are shown on the picture window. Press "OK" to select a menu item.

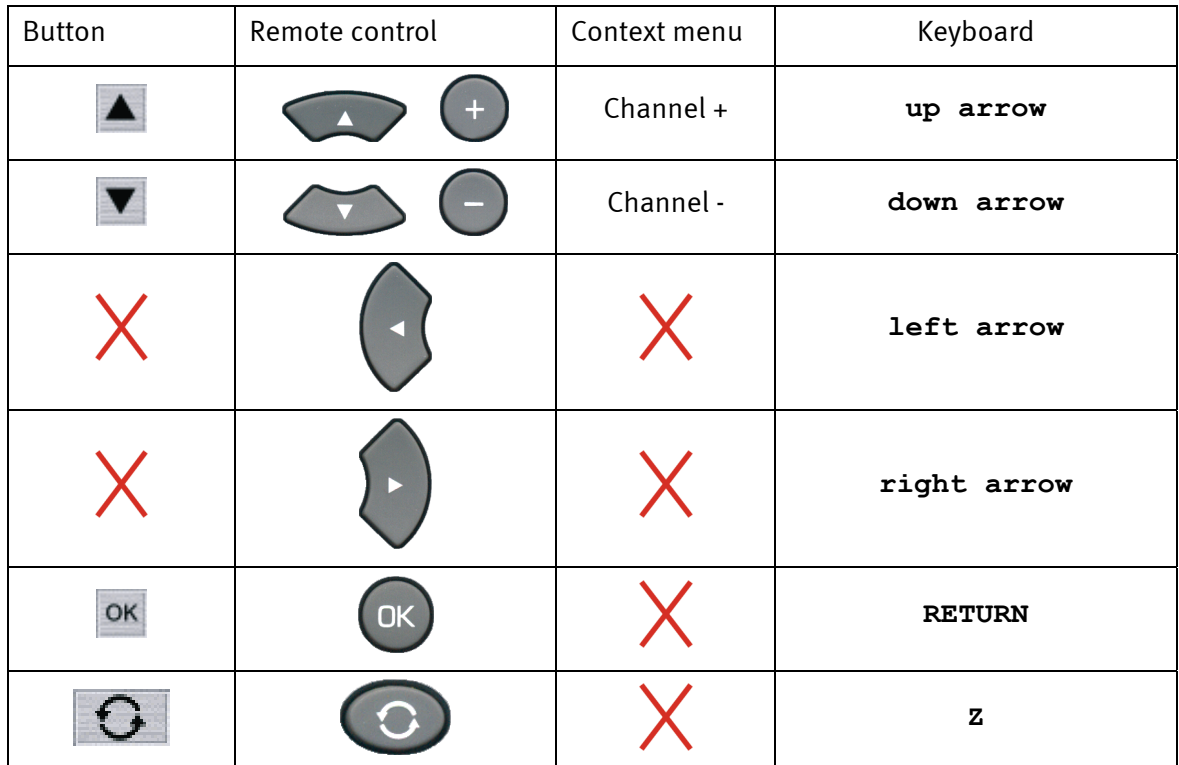

**The mouse scroll wheel can also be used to navigate list fields such as the EPG and EPG details.** 

### *User interface: teletext*

*Teletext—TV mode only*. Press the Teletext button once to display the teletext page of the current channel in the picture window. Pressing the button again will display the page transparently over the current TV program. Pressing it once more ends the teletext display and returns you to the normal TV display. For more information, please see "[Teletext](#page-26-0)".

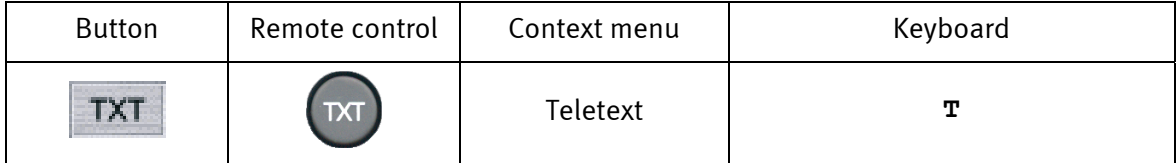

### *User interface: display functions*

*TV display—all modes.* The TV button closes the picture window. Click the button again to reopen the picture window.

*Note: the digital picture does not need to be decoded if the picture window is closed. This results in a much lower processor load. Don't worry, however—both manual and programmed recordings will continue or be started as programmed with the window closed.* 

*Full screen—all modes.* Use the Full Screen button to change to full-screen mode and hide the user interface. Click the picture with the mouse to display the user interface, ready for your input. Press the button again to restore the window.

*Format switching—all modes.* Use the format switching button to force video format changes. Many stations broadcast their programs with black bars above and below the actual picture. Naturally, these bars are naturally extremely annoying on wide-screen displays, as a large part of the screen area simply remains black. Some black bars are an integral part of the program. In other words, the program is broadcast in conventional 4:3 format, while the relevant part of the picture is in wide-screen format. The Cinergy Digital 3 software automatically recognizes genuine 16:9 broadcasts and adjusts the picture accordingly. While wide-screen movies in 4:3 broadcasts cannot be identified automatically, it is possible to force the picture to the correct format.

The following illustrations show how format switching affects a  $4:3$  broadcast containing widescreen content when viewed on a wide-screen display:

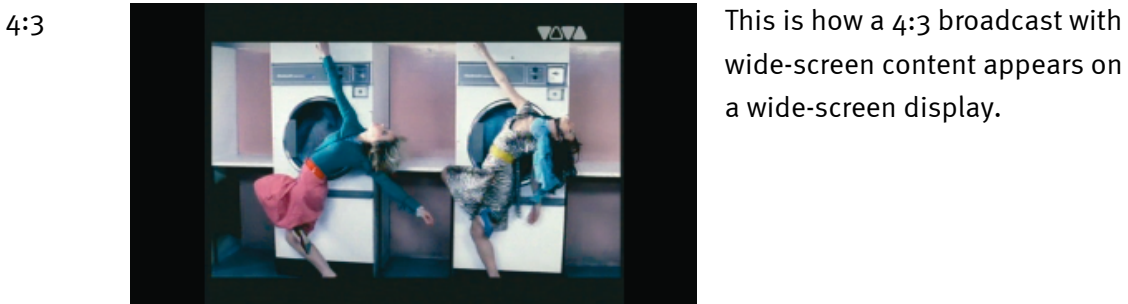

wide-screen content appears on a wide-screen display.

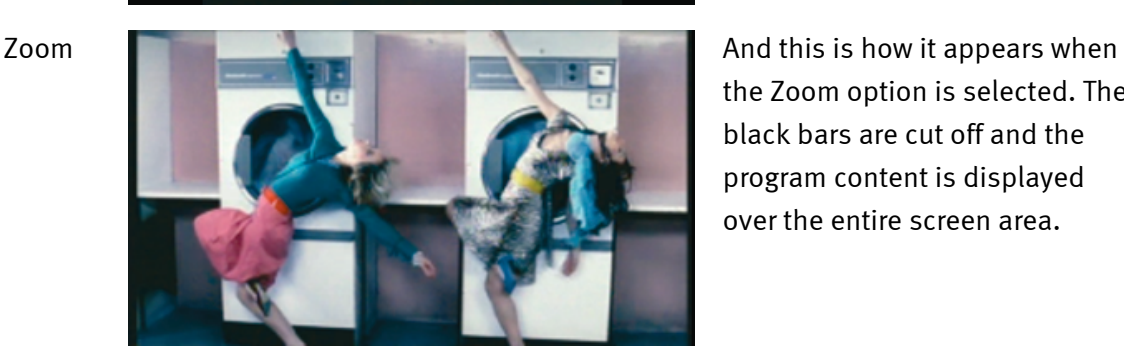

the Zoom option is selected. The black bars are cut off and the program content is displayed over the entire screen area.

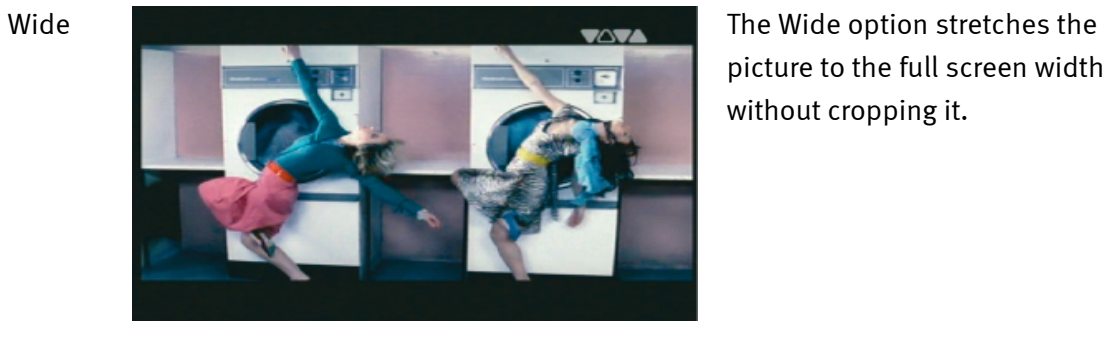

picture to the full screen width without cropping it.

*Screenshots—all modes.* The Screenshot button captures a still image of the current picture. The images will be stored in the selected Record folder.

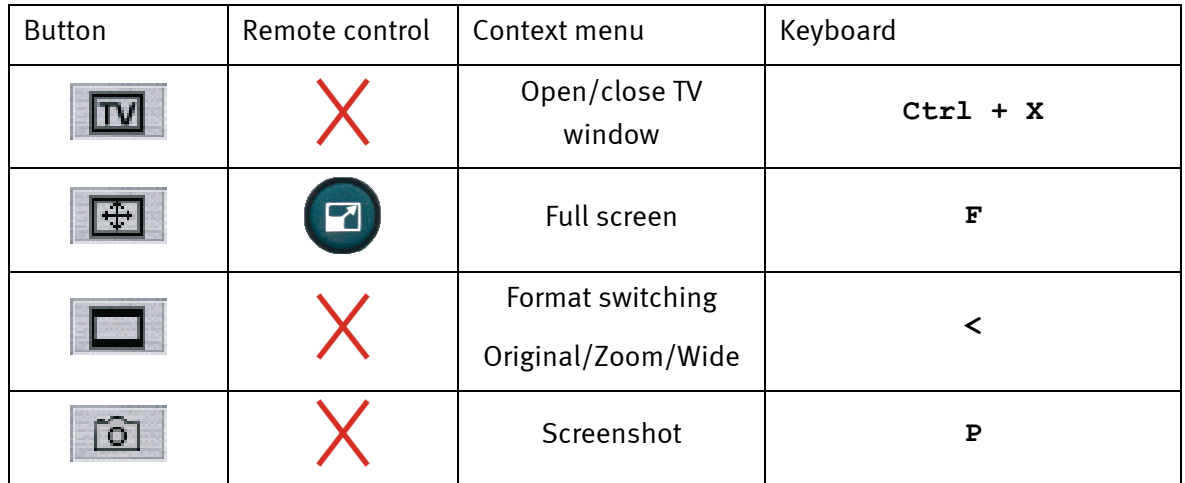

## *User interface: recording navigation functions*

*All modes*. Use the recording navigation buttons to control the timeshifting, recording and playback functions of the *Cinergy Digital 3 Software*. Timeshifting, recording and playback are covered in separate chapters, so this is only an overview of the individual buttons.

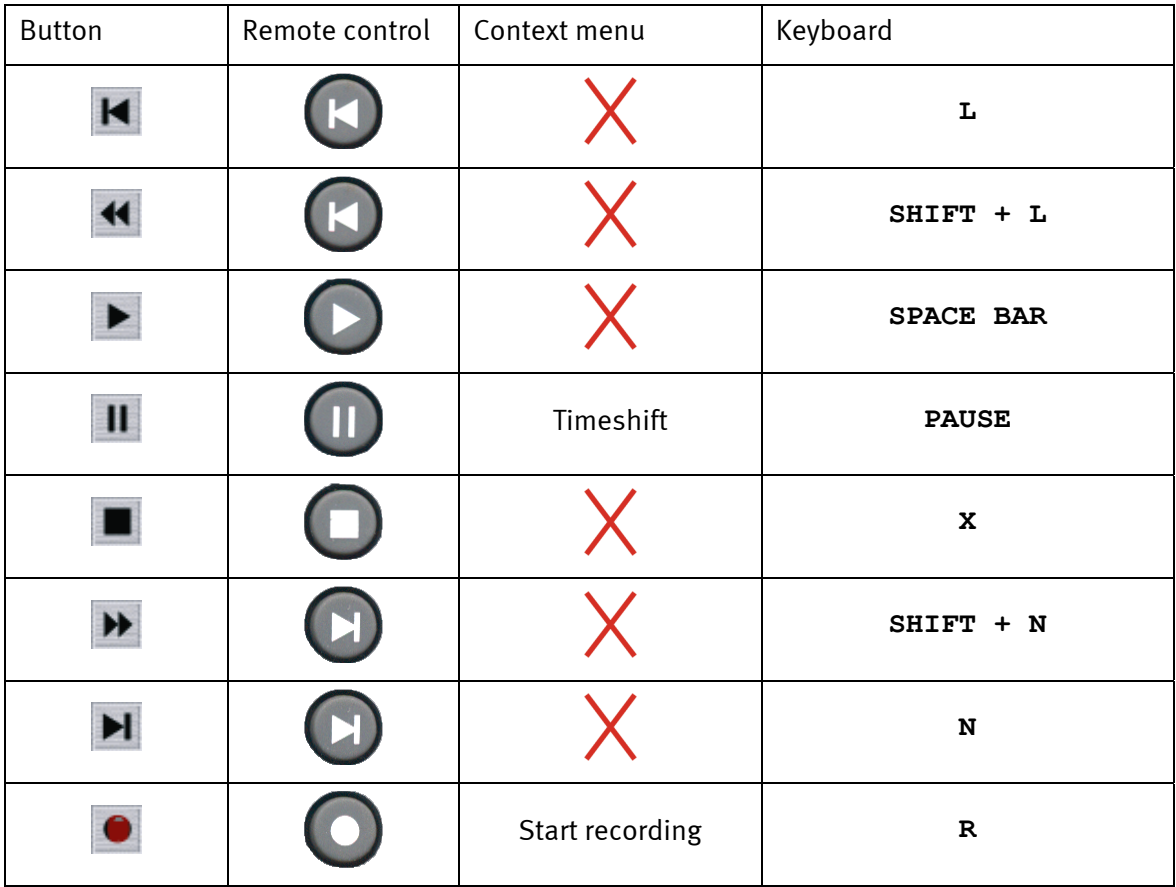

## *User interface: audio functions*

*All modes.* Use the audio functions to select the audio channel and audio format, adjust the volume or mute the audio output. Some channels broadcast in several languages and/or audio formats. Depending on the recording settings, the active audio channel will be used for recording. Advanced recording functions are available that are covered in detail in the "5[Configuration:](#page-16-0) Options" chapter.

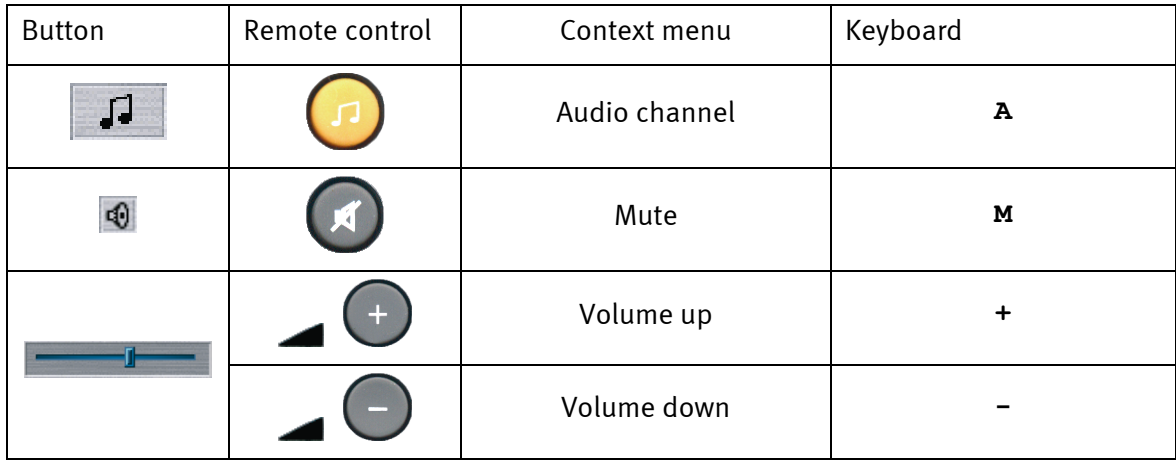

## *User interface: OSD functions*

*All modes*. The on-screen menu can be called up in any mode. For more information, please see the ["On-screen display \(OSD\)"](#page-12-0) chapter.

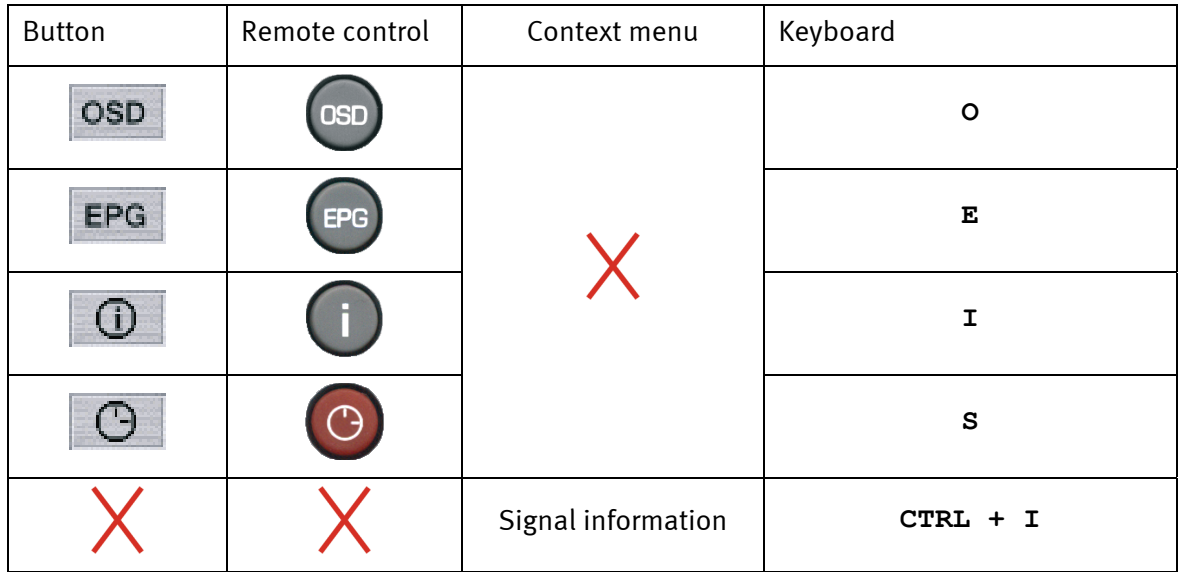

### *User interface: configuration*

Use the context menu to configure the software's general settings, start the channel scan and manage channels in the Favorites list.

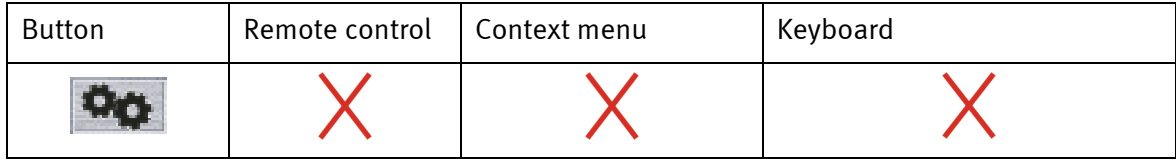

# <span id="page-12-0"></span>*On-screen display (OSD)*

A number of important *Cinergy Digital 3 software* functions can be accessed via the convenient on-screen display. Functions and information can be called up while in the TV picture.

## *Main menu.*

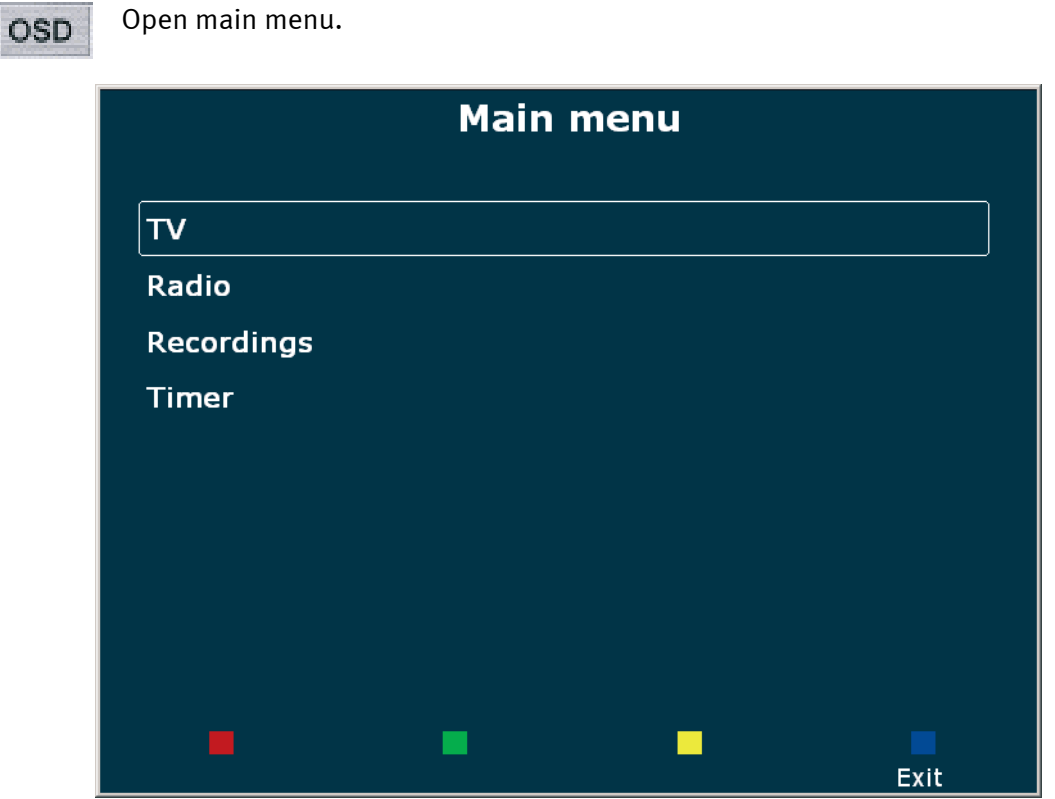

*On-screen display: main menu* 

| TV         | Shows the TV favorites list, from which you can choose a channel directly.                                                                                    |
|------------|----------------------------------------------------------------------------------------------------|
| Radio      | Shows the radio favorites list, from which you can choose a station directly.                                                                                 |
| Recordings | Displays recordings in the Record folder which you can select and play back.<br>For more information, see the "Recording, playing, exporting" chapter.        |
| Timer      | Program recordings here, or check which recordings have already been<br>programmed. For more information, see the "Recording, playing, exporting"<br>chapter. |

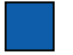

Exit Closes the on-screen display (OSD).

## <span id="page-13-0"></span> *EPG—the electronic program guide*

The EPG displays the programming of the selected channel. The type of information and amount of detail presented in the guide can vary from channel to channel.

**EPG** 

Opens the electronic program guide for the current channel.

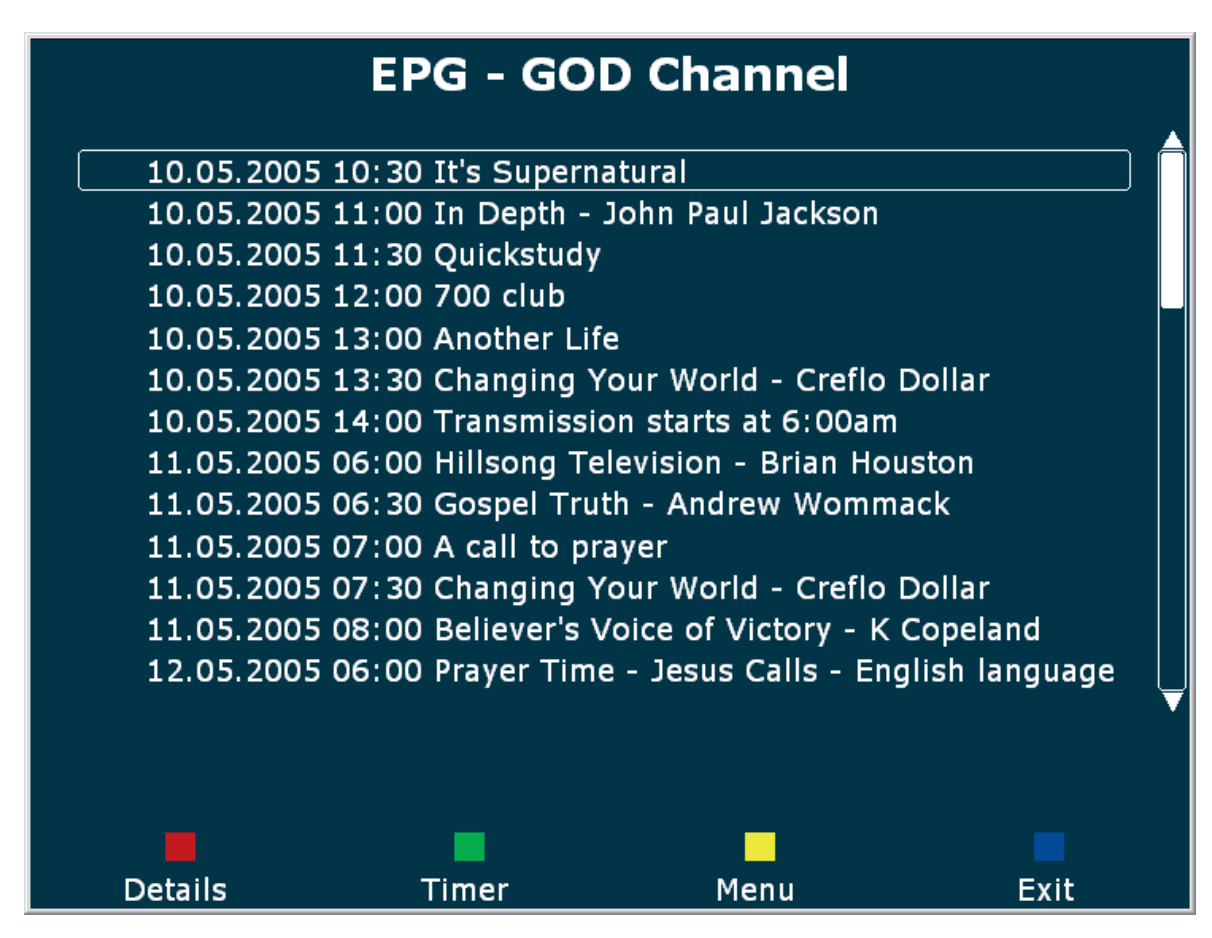

*The EPG in the on-screen display* 

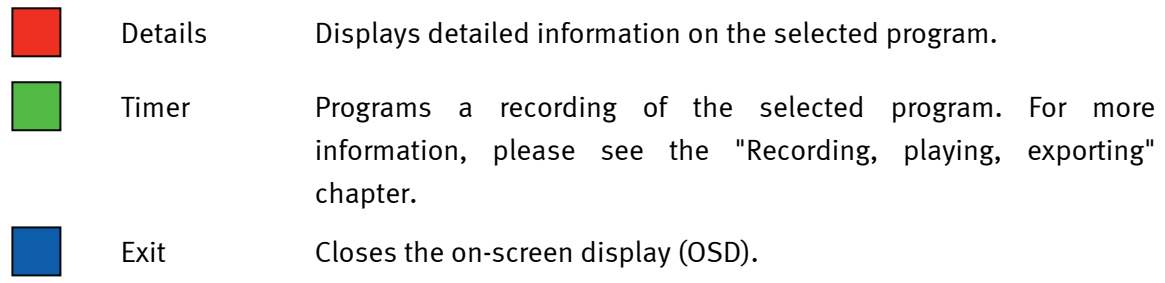

### *Details*

Displays detailed EPG information on a program.

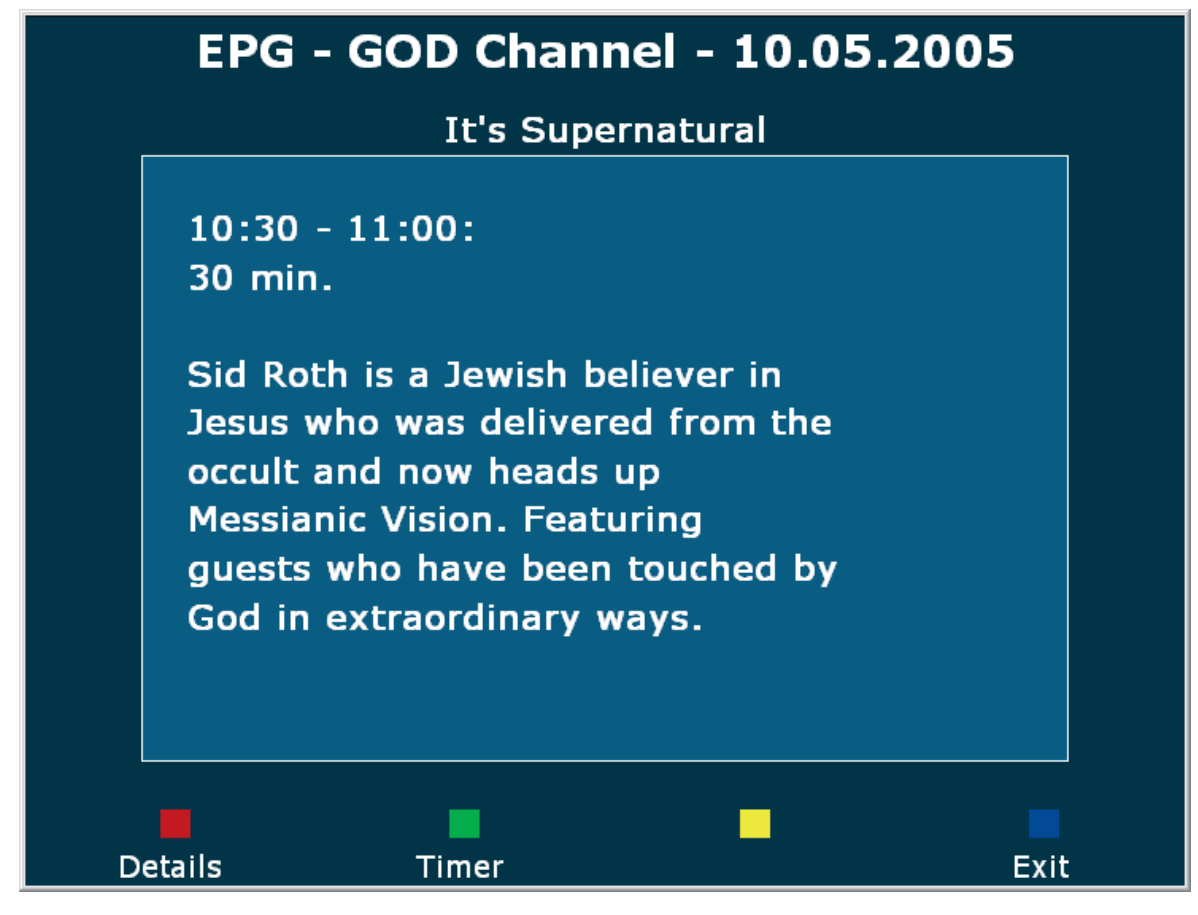

*Detailed program information* 

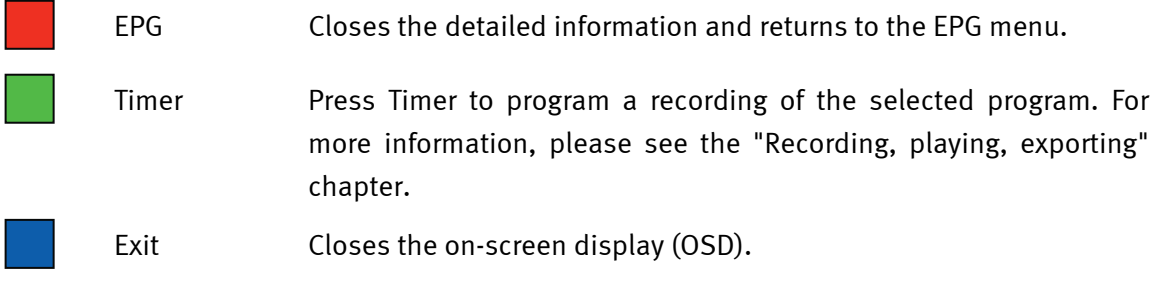

# <span id="page-15-0"></span>*Info*

Displays a range of interesting and useful information at the lower edge of the picture window.

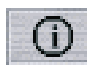

Enables the Info bar. The Info bar displays different information than the "Details" item of the on-screen menu, which provides in-depth information on the current program from the EPG.

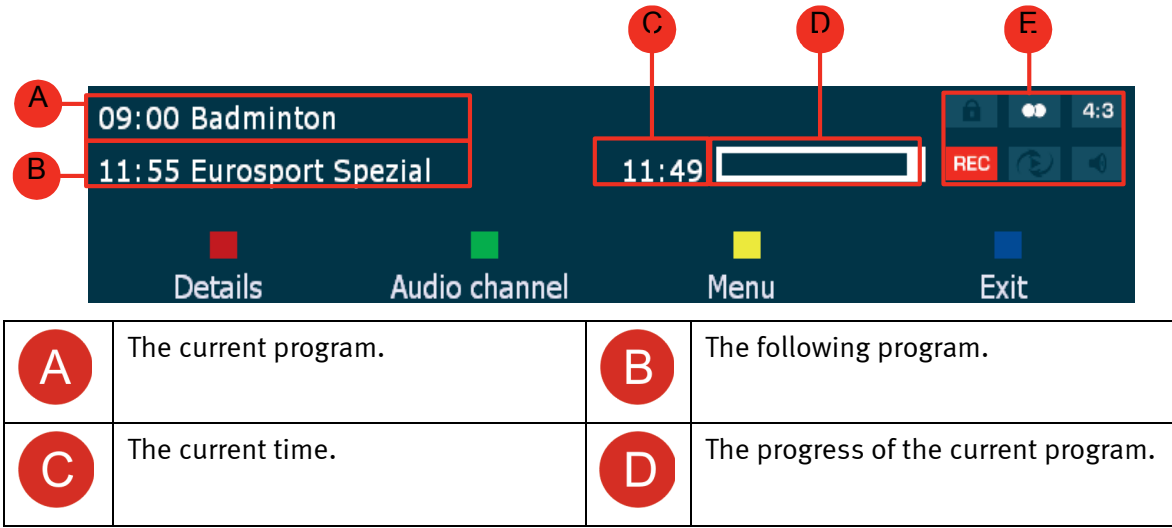

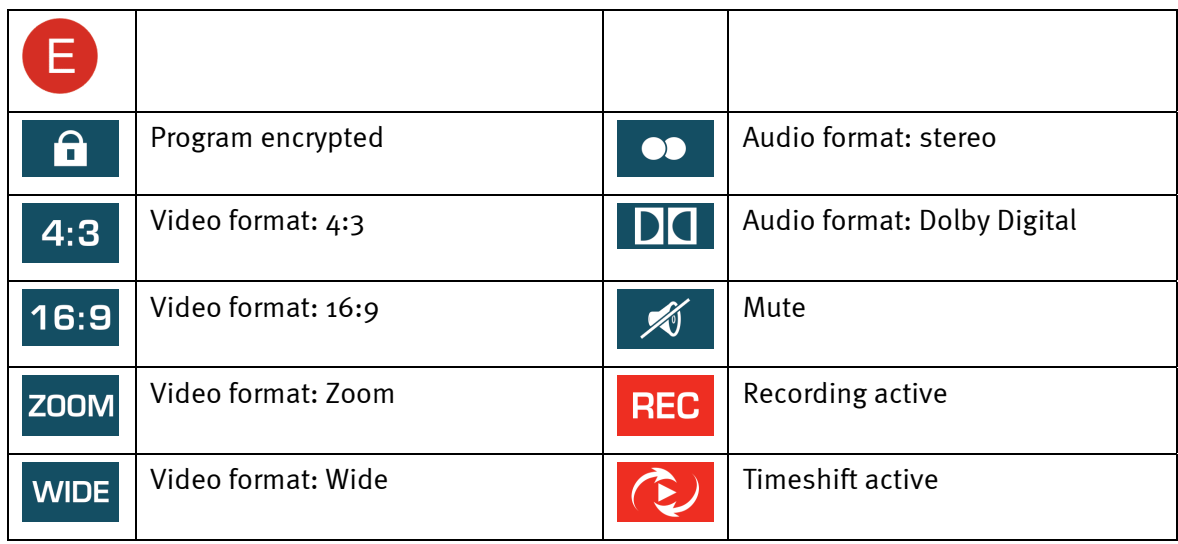

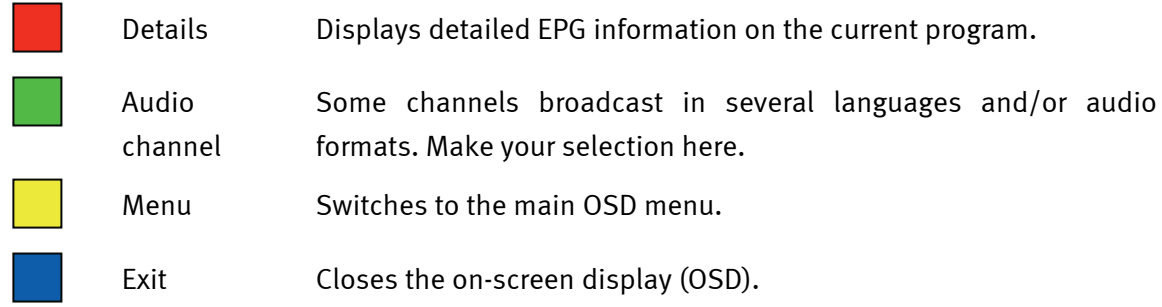

# <span id="page-16-0"></span>*Timeshifting*

Timeshifting is a truly excellent feature. The next time you feel the call of nature, there will be no need to suffer until the commercial break just to make sure that you won't miss a single second.

#### *Note: the Record button is disabled during timeshift playback.*

#### *Interrupting a program—starting timeshift recording*

 $\mathbf{II}$ Press the Pause button to pause the current program. The top line of the display (channel number, station name, mode) will be displayed in red, and the red Pause icon will be displayed to signal that timeshifting is enabled.

#### *Continuing your viewing—starting timeshift playback*

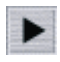

Press the Playback button to continue watching the program from the point at which you paused it.

#### *Interrupting the program again—pausing timeshift playback*

 $\mathbf{II}$ 

Need to get up again? Simply press the Pause button again during timeshift playback to once again pause the program. To continue, press the Playback button again, as before. You can repeat this as often as necessary.

#### *Returning to the real-time broadcast (1)—quitting timeshift completely*

To quit timeshift playback and recording in order to go back to watching the program in real time, press the Stop button. The top line of the display (channel number, station name, mode) will once again be displayed in black. The red Pause icon will no longer be displayed, indicating that timeshifting is no longer enabled. If you have specified in the configuration menu that timeshift recordings should not be deleted, you will find the complete recording—from the first interruption, to the time you stopped the timeshift by pressing Stop—in the Record folder.

#### *Returning to the real-time broadcast (2)*

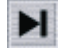

Press the Skip button to continue watching the program in real time without disabling timeshift recording.

#### *Fast-forwarding a program*

 $\blacktriangleright$ 

Use this button to fast-forward through the timeshift buffer. For example, if you pause a program and then come across a commercial break that was broadcast while you were away, you can enjoy watching the spots in fast-forward mode. Press the Play button to return to normal speed. Fast-forwarding will stop automatically when you reach the end of the timeshift buffer, and thus the current time.

#### *Skip to the beginning of the timeshift*

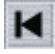

Press this button to skip back to the beginning of the timeshift buffer. This will return you to the point where you first interrupted the program. Playback will start automatically.

#### *Rewinding a program*

 $\blacktriangleleft$ 

Use this button to rewind through the timeshift buffer. Press the Play button to return to playback at normal speed at the selected point. The rewind will stop automatically when you reach the beginning of the timeshift buffer (time of the first interruption).

# <span id="page-18-0"></span>*Recording, playing, exporting*

# *Recording*

Two options are available for recording a program:

- immediate recording
- timer-controlled recording
	- o EPG-programmed
	- o manually programmed

*Note—timer-controlled recording. The programmed start and stop time is based on the system time of your computer. You may therefore be in for an unpleasant surprise if your system time is not reasonably close to the actual time. The "[Configuration"](#page-29-0) chapter contains information on setting pre/post recording times to avoid such problems.* 

#### **Immediate recording**

#### *Starting an instant recording*

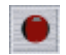

Press the Record button to begin recording the current program.

#### *Stopping an instant recording*

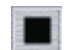

Press the Stop button to stop the recording session.

The recordings will be stored in the selected Record folder. The file will be named according to the following structure:

*Station name*\_*year-month-day\_hour\_minutes\_seconds*.<file format>

#### *Example: CNN\_2004-09-01\_10\_15\_00.MPG*

*This file contains programming broadcast by CNN on 1 September 2004 at 10:15:00 in MPG format.* 

#### <span id="page-19-0"></span>**Timer-controlled recording—EPG-programmed**

Programming your recordings using the EPG is definitely the most convenient option.

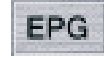

Open the electronic program guide for the current channel. Select the program you would like to record.

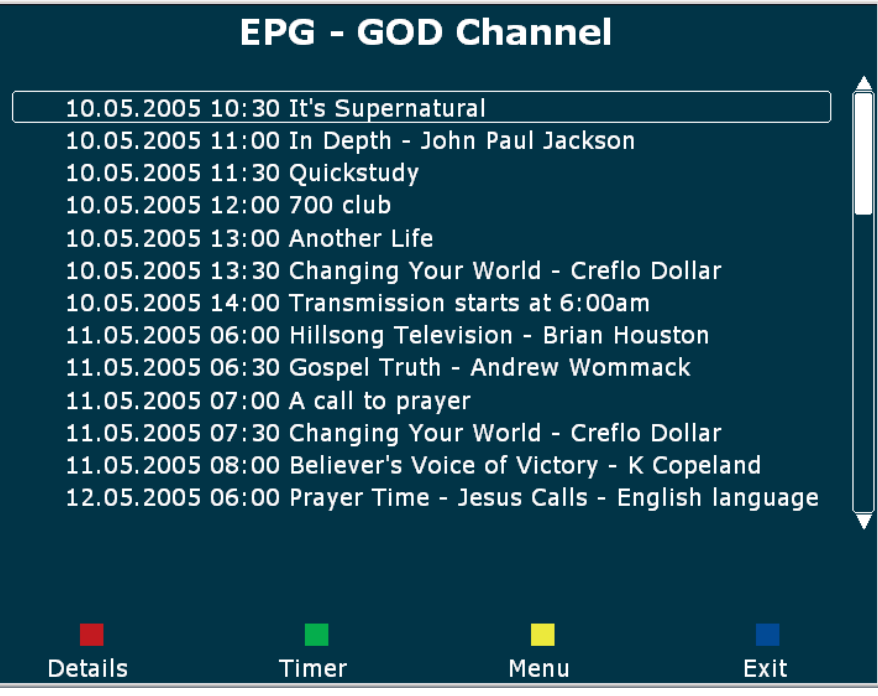

Timer Press Timer to program a recording of the selected program. A red icon will appear next to the selected program. In addition, a red timer icon will appear in the software's window. If you accidentally set a timer, press "Timer" again to delete it.

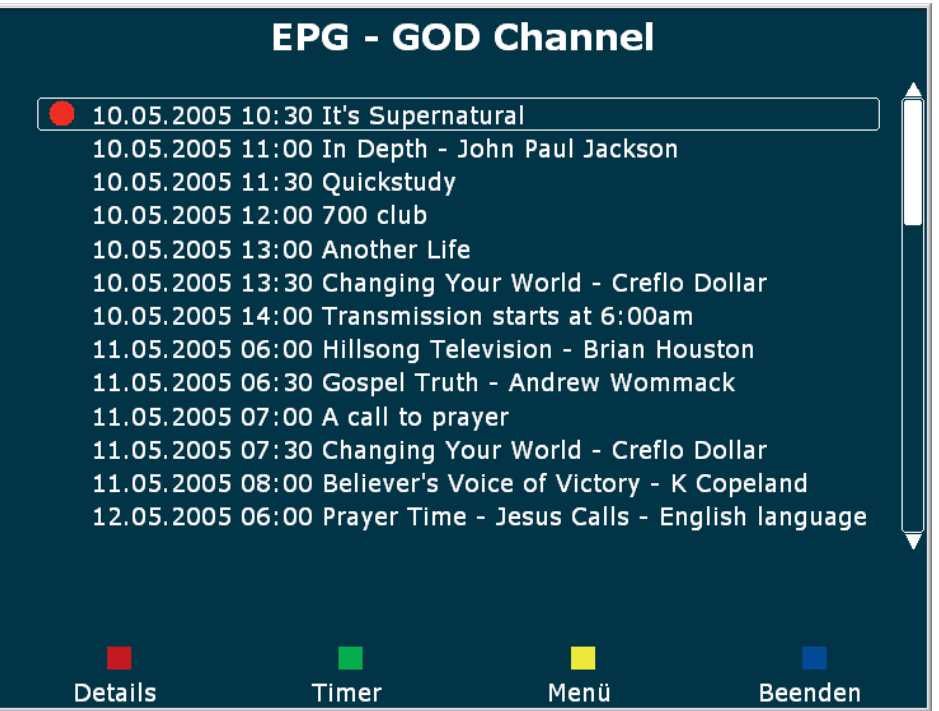

Use the on-screen timer menu to check the programming of the recording.

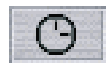

Calls up the on-screen Timer menu.

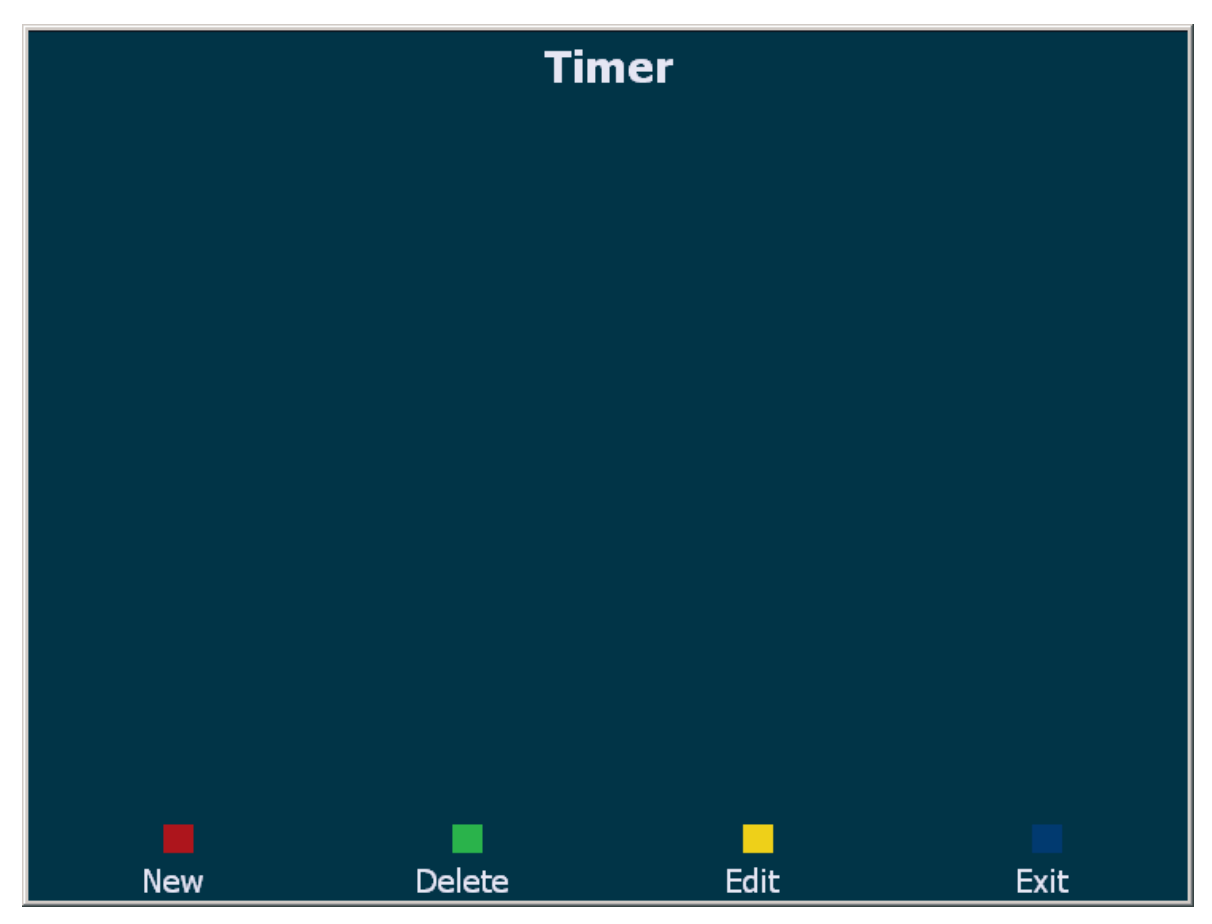

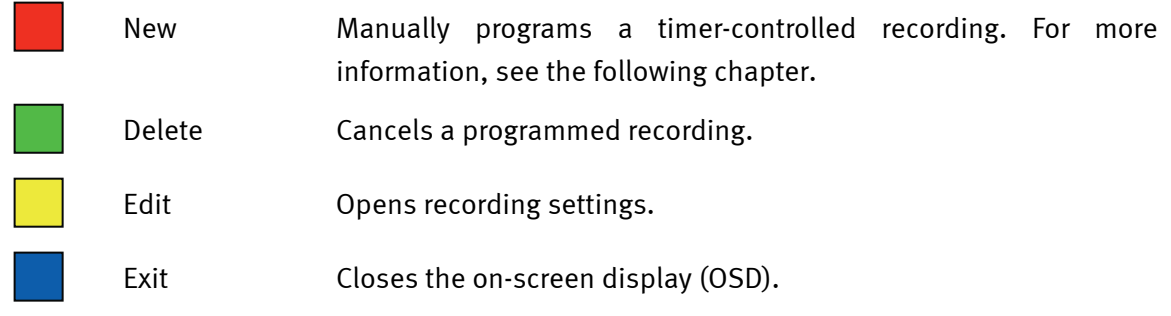

A recording can only be started successfully if the *Cinergy Digital 3 software* is running at the time.

*Note: the channel cannot be changed during recording. If a different channel is selected when recording is scheduled to begin, the software will automatically change to the channel to be recorded.* 

<span id="page-21-0"></span>The recordings will be stored in the selected Record folder. The file will be named according to the following structure:

*Channel name*\_*day.month.year\_program name*.<file format>

#### *Example: CNN\_01.09.2004\_Crossfire.MPG*

*This file contains the program "Crossfire" broadcast by CNN on 1 September 2004 in MPG format.* 

#### **Timer-controlled recording—manually programmed**

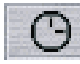

Calls up the on-screen Timer menu.

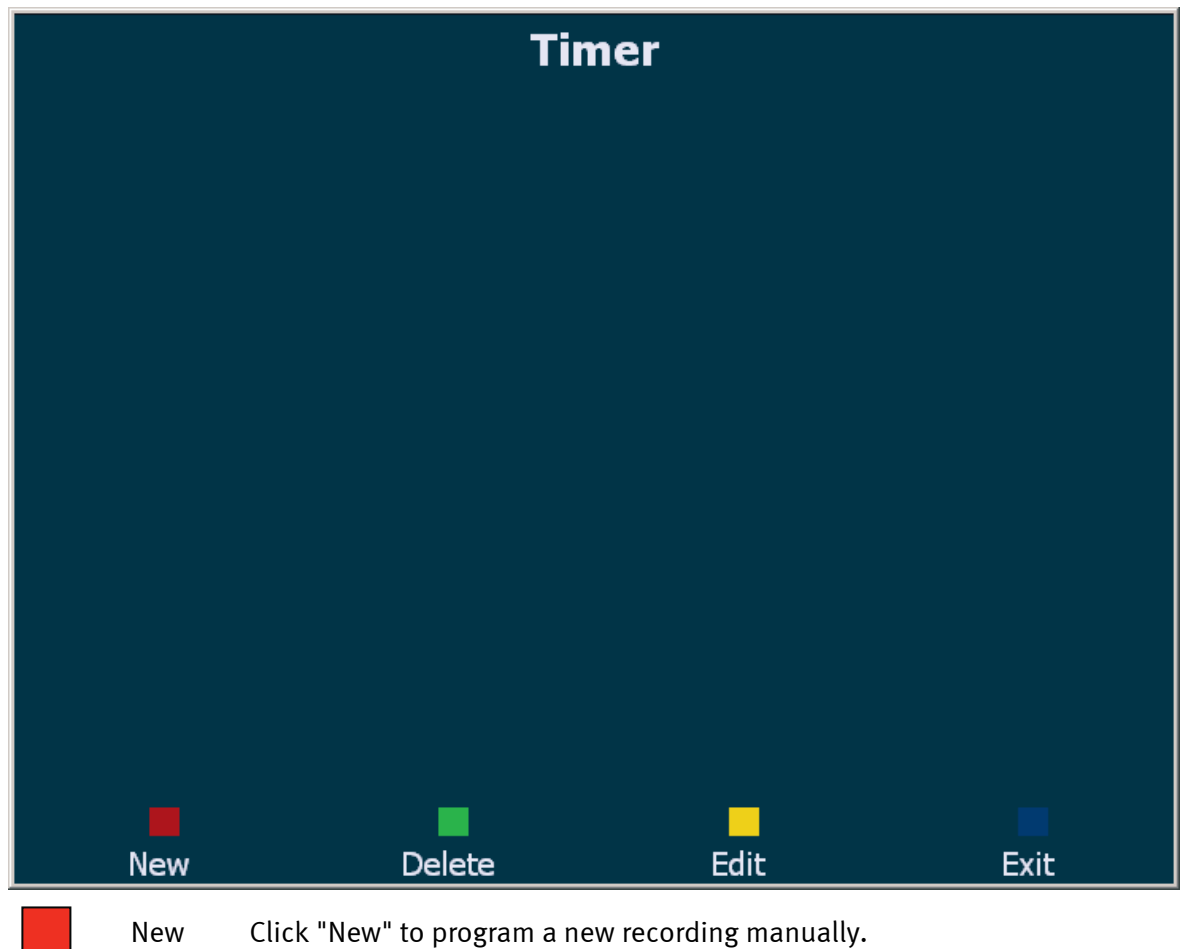

*If you make a mistake at any point in the following procedure, click "Back" to go back step by step to correct it.* 

### **Channel selection.**

The channel selection window contains all of the channels in your Favorites list. Select the channel you would like to record.

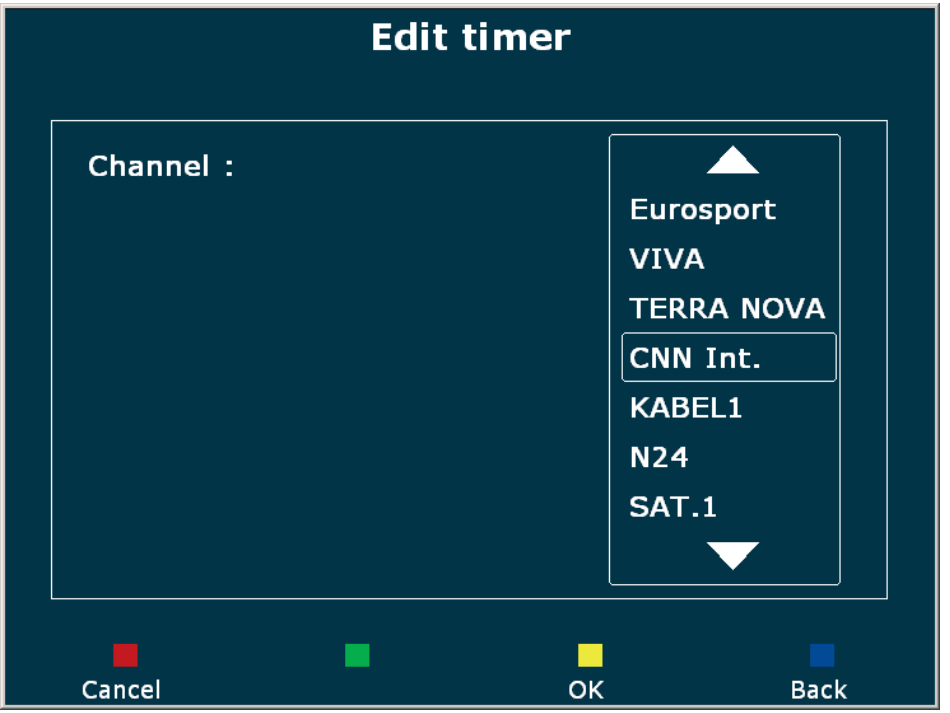

#### **Mode selection**

Use the mode selection window to choose whether you would like to program a single recording (such as a movie), or a daily or weekly recording (for series or documentary programs).

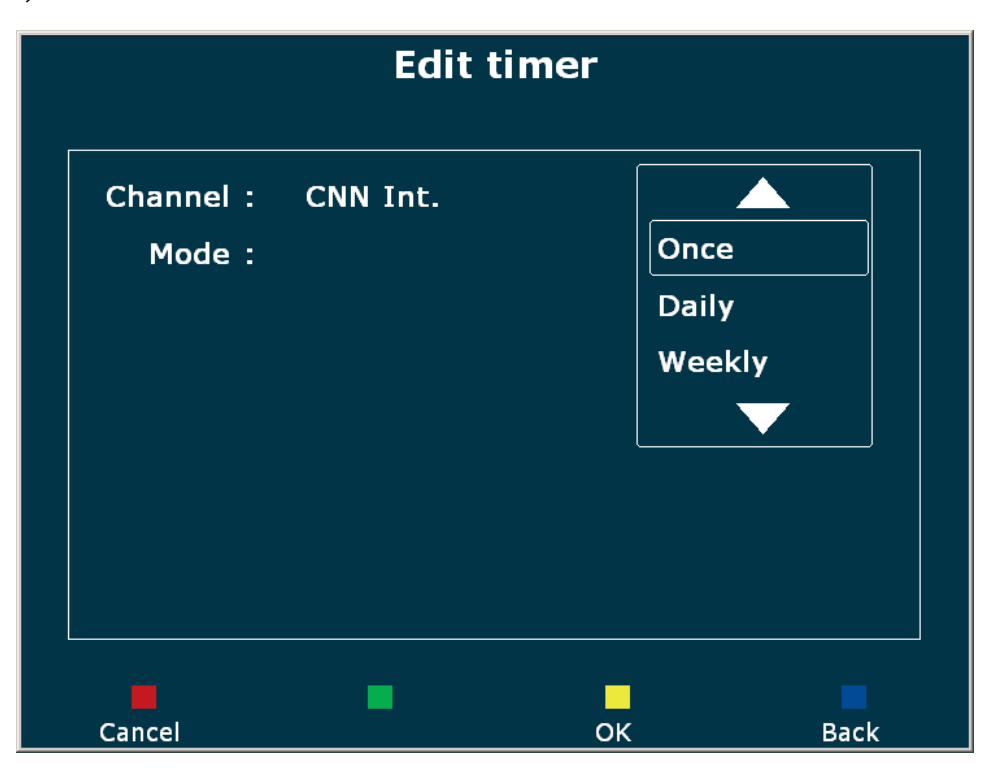

## **Date (for single recordings only)**

Set the date of your recording here. Click "OK" or press the **Enter key** to apply the date.

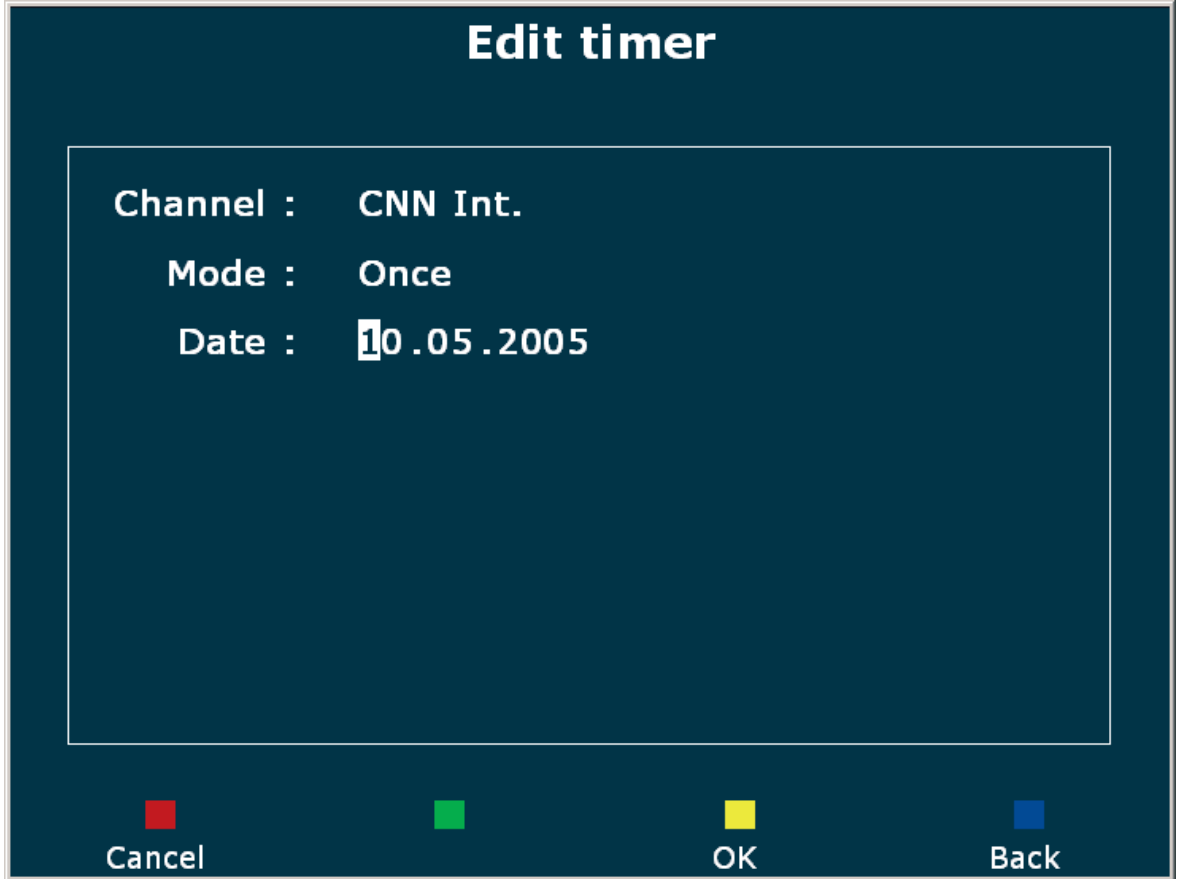

### **Start and stop time**

Select the start and stop time of the recording here. Click "OK" or press the **Enter key** to apply the start time.

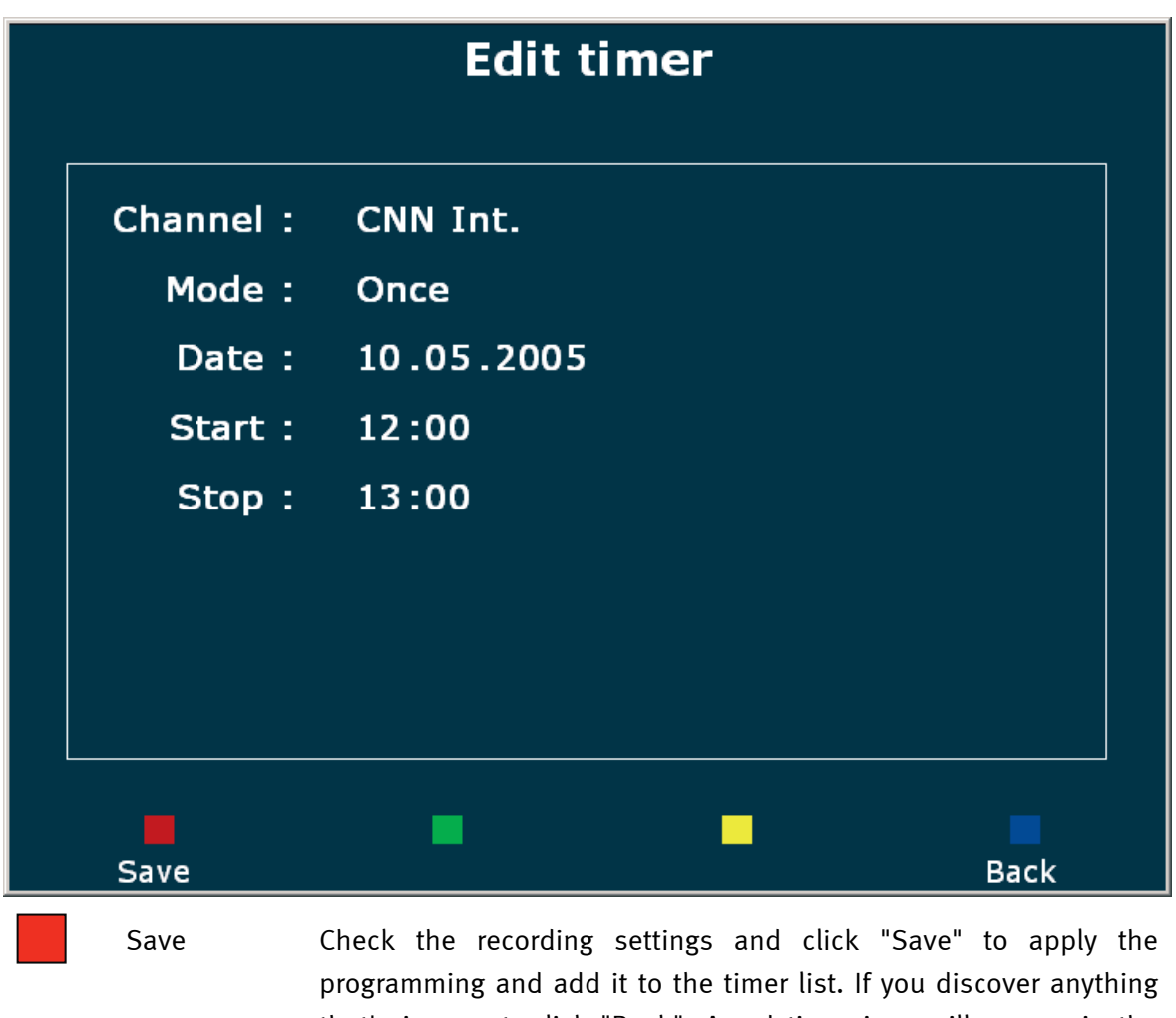

that's incorrect, click "Back". A red timer icon will appear in the software's window.

A recording can only be started successfully if the *Cinergy Digital 3 software* is running at the time.

*Note: the channel cannot be changed during recording. If a different channel is selected when recording is scheduled to begin, the software will automatically change to the channel to be recorded.* 

The recordings will be stored in the selected Record folder. The file will be named according to the following structure:

*Channel name*\_*day.month.year*.<file format>

*Example: CNN\_01.09.2004.MPG* 

*This file contains the programming broadcast by CNN on 1 September 2004 in MPG format.* 

# <span id="page-25-0"></span>*Playing, exporting, deleting*

OSD

Open the main menu and select "Recordings".

The "Recordings" menu contains all of the files in the selected Record folder.

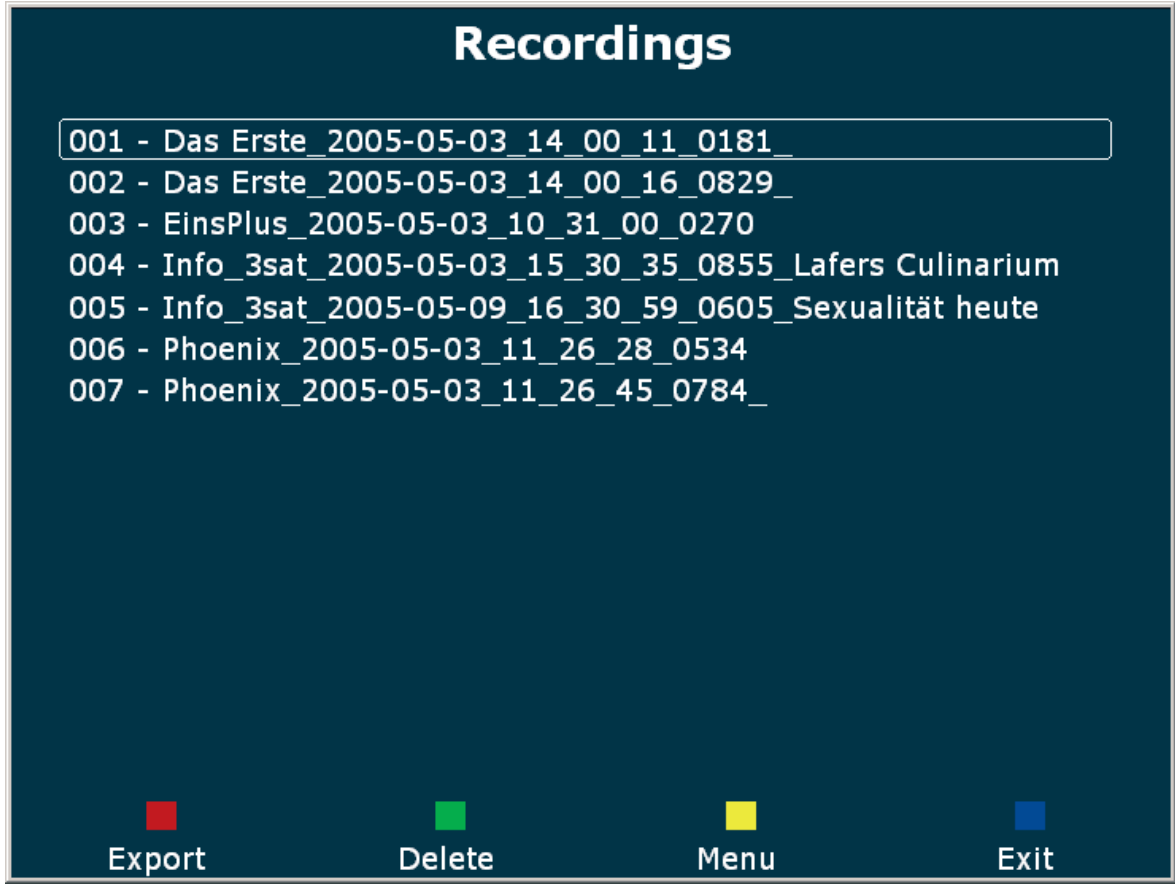

The following options are available:

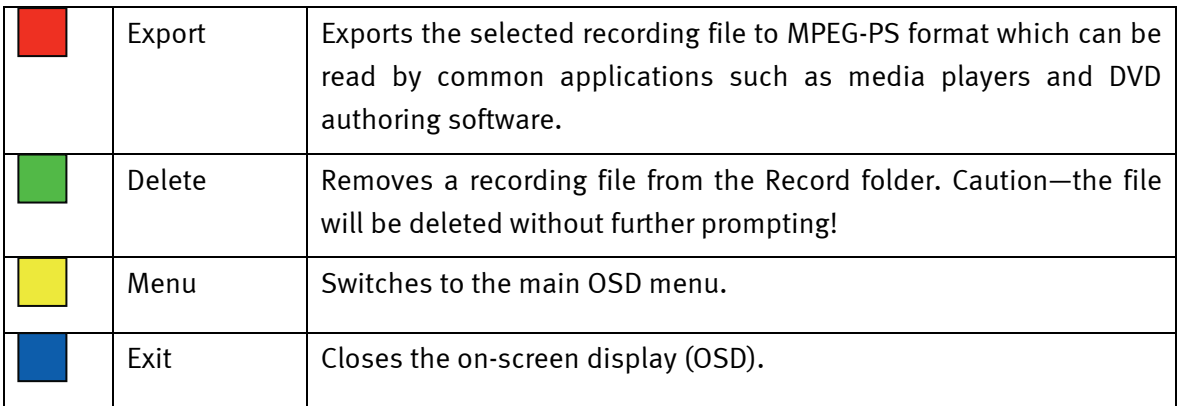

# <span id="page-26-0"></span>*Teletext*

Modern media technology like the Internet made a widespread service offered by TV broadcasting establishments somewhat forgotten in recent years: teletext.

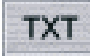

Press the Teletext button once to display the teletext page of the current channel in the picture window. Pressing the button again will display the page transparently over the current TV program. Pressing it once more ends the teletext display and returns you to the normal TV display.

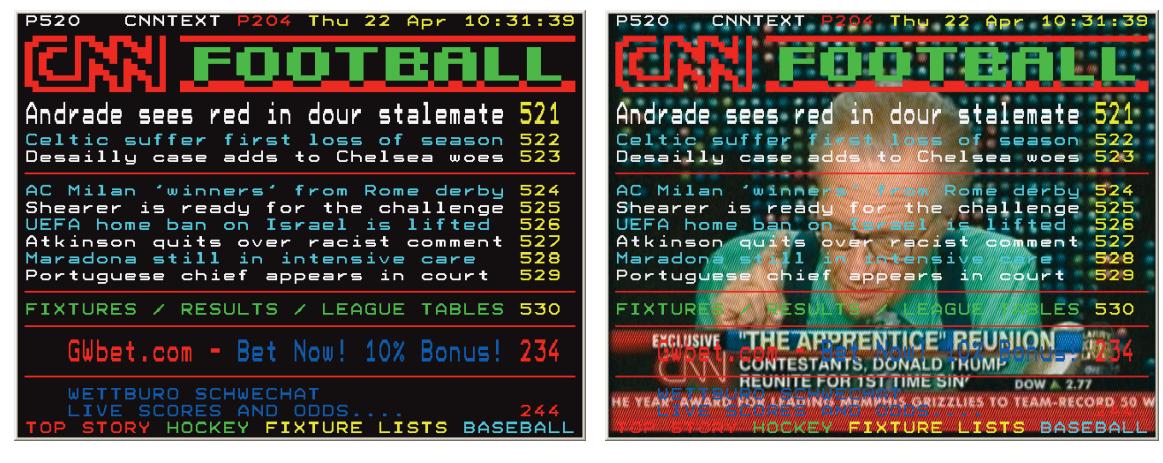

*Normal Transparent* 

The remote control, mouse and keyboard can be used to navigate teletext pages. When using the numerical keypad, please ensure that the NumLock is active.

**Entering the page number directly.** To enter a page number directly, use the keypad of the remote control or keyboard. The page will be opened immediately after the last digit has been entered.

### **Home page (page 100).**

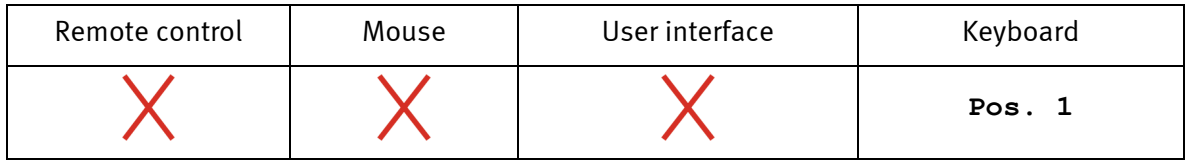

### **Page forward/page back.**

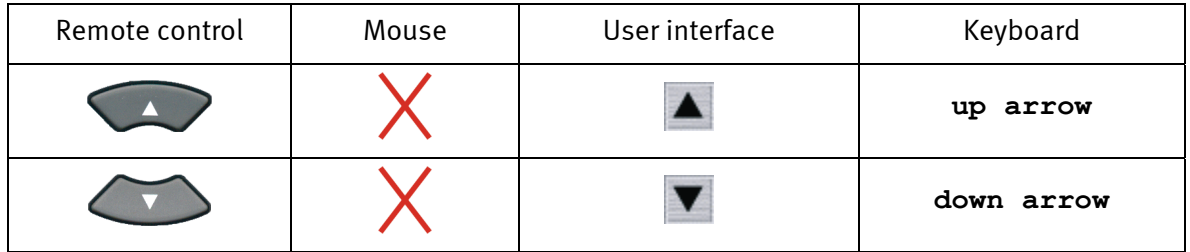

**Page memory and subpage display.** In addition to normal teletext navigation, the teletext function of the Cinergy Digital 3 also indicates whether the memory contains additional pages with the same page number. The availability of additional pages with the same page number are indicated by green triangles before or after the selected page number.

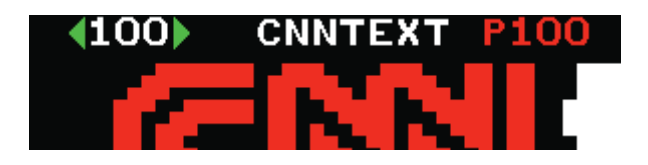

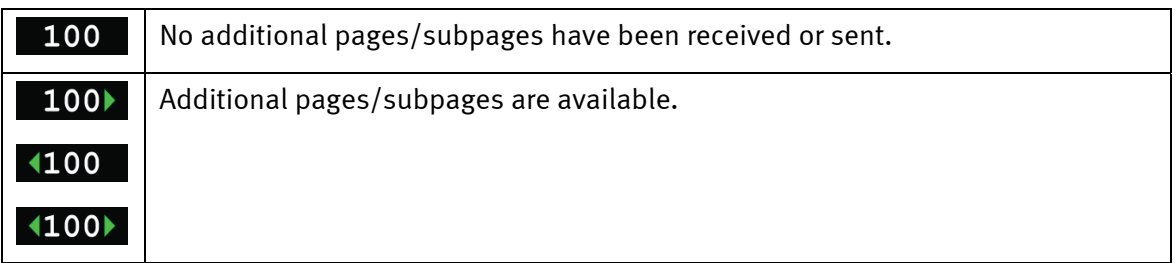

## *Subpage forward/subpage back.*

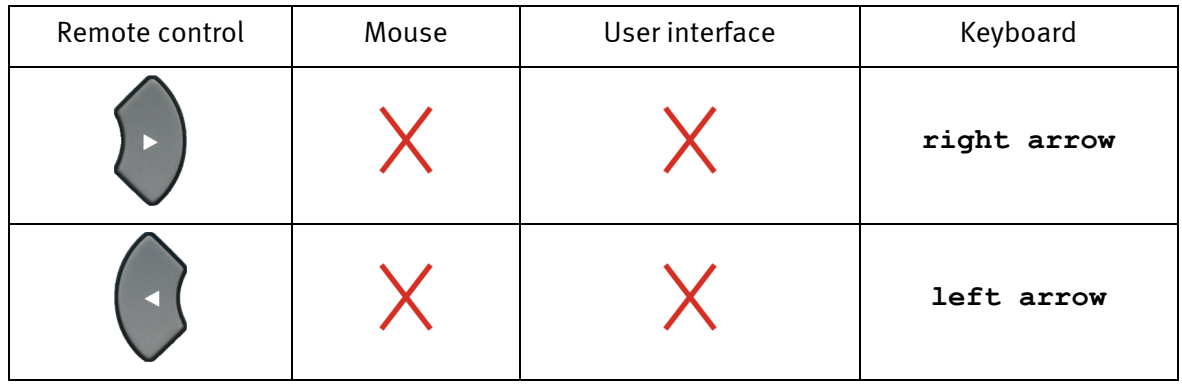

**References/color-coded navigation.** Teletext itself provides easy navigation options known as FLOF or TOP teletext. Colored areas or colored text is frequently visible along the bottom of teletext pages. These markings are comparable to Internet hyperlinks, linking directly to the referenced pages.

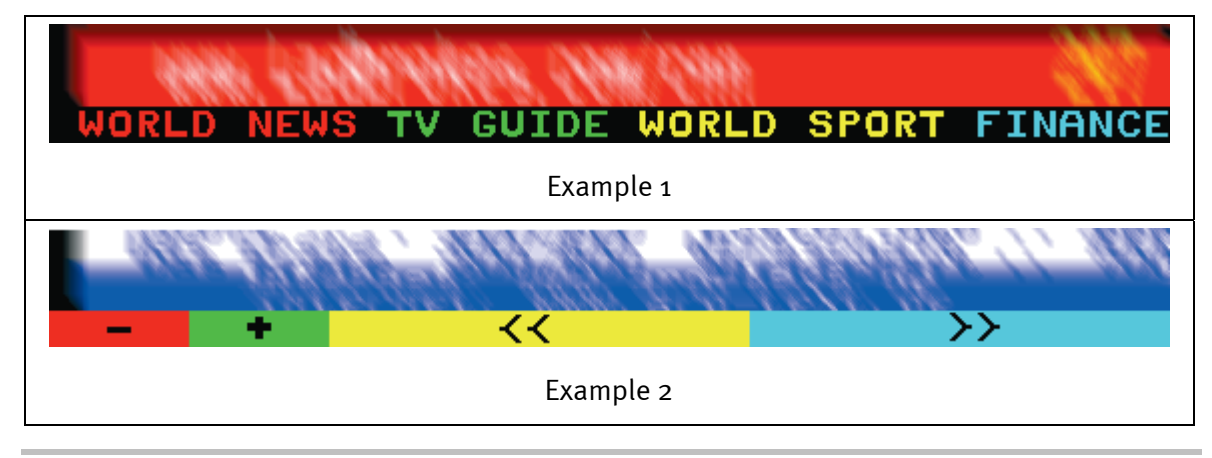

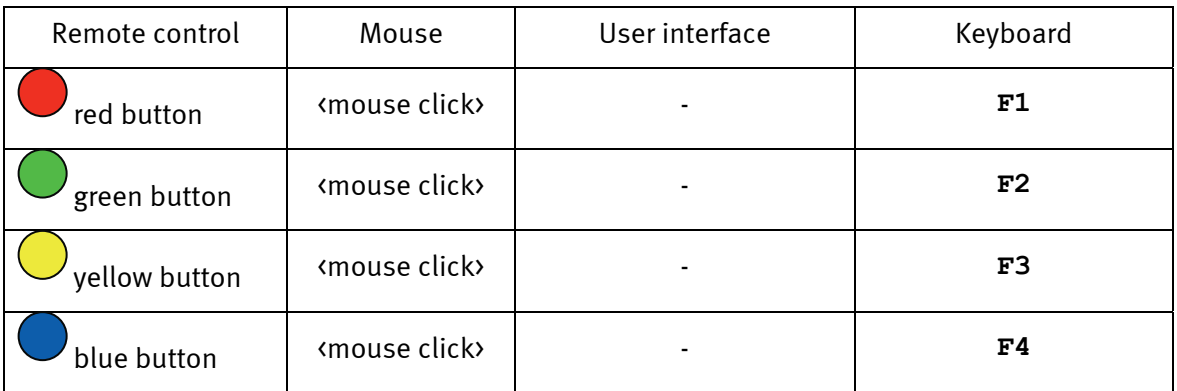

**Saving teletext pages.** You can also take a screenshot of the current teletext page and store it. The images will be stored in the selected Record folder.

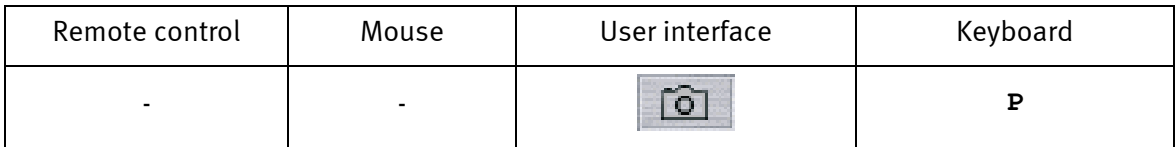

The image format for teletext pages (BMP or JPG) and the folder for the files can be specified in the configuration.

**eletext in its own window.** Teletext can also be displayed in a separate window.

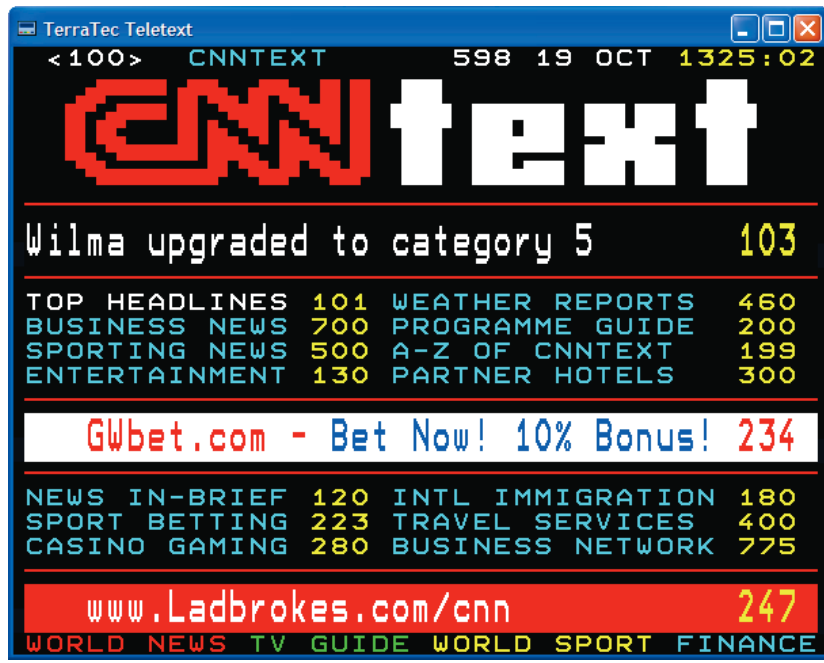

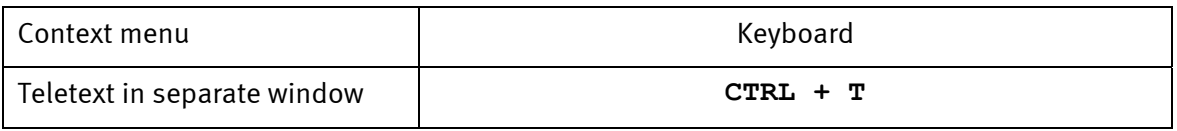

# <span id="page-29-0"></span>*Configuration*

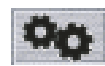

Opening the configuration menu.

# *Configuration: Options*

Use the "Options" menu to set up the general properties of the *Cinergy Digital 3 software*.

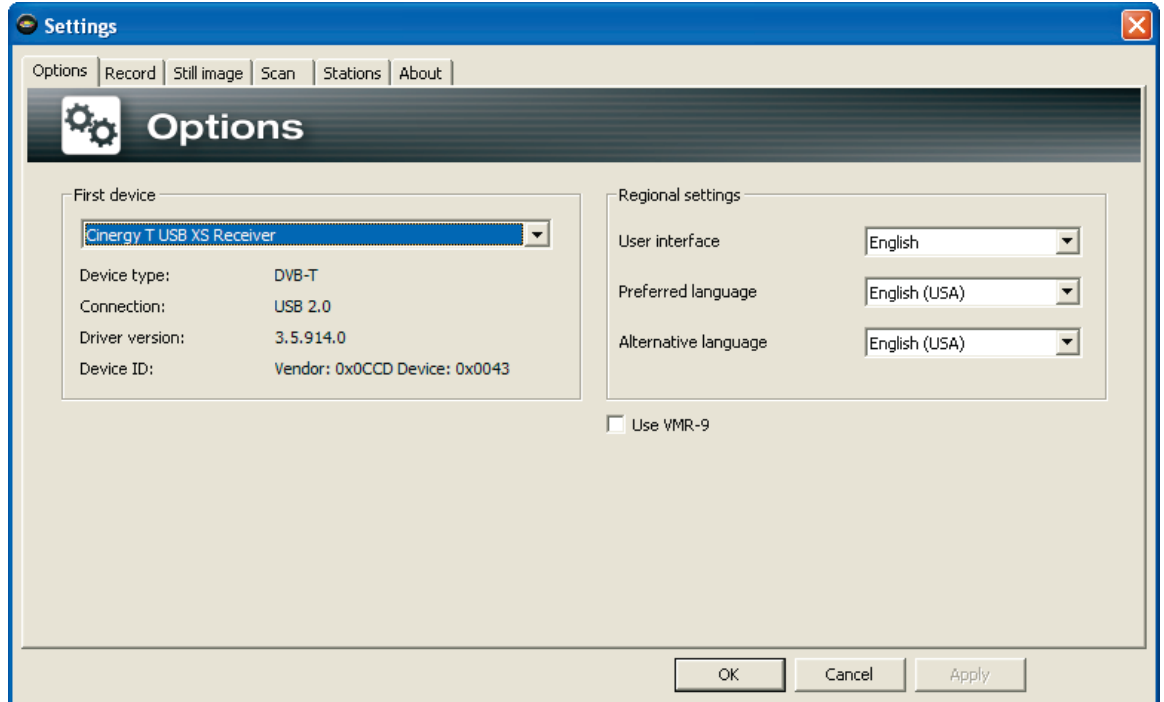

*The options in the configuration menu.* 

**First Device.** *Cinergy Digital 3 software* supports a wide range of TerraTec TV products. Select your device here.

**Regional settings.** These settings affect the display of the Cinergy Digital 3 software, as well as the automatic selection of the audio track in multi-language programs. Under "User interface", select the language for the interface of the Cinergy Digital 3 software. The "Preferred language" setting determines the language that will be selected automatically for programs broadcast in two channels. The "Alternative language" will be selected whenever the preferred language is not available.

**Use VMR-9.** Windows offers a number of ways of conjuring up a TV picture on a monitor. In general, video overlay – which generates the picture directly via the graphics board – is a logical choice. It may not be entirely trouble-free, however, if the driver of the graphics board doesn't play along. An alternative is VMR-9 (Video Mixing Render), which is available in recent DirectX versions. If you have problems with the TV picture, we recommend enabling the "Use VMR-9" option.

# <span id="page-30-0"></span>*Configuration: Record*

Recordings are not all created equal. For example, MPEG (\*.mpg) format does not support teletext. Recording teletext can be of interest for the hearing-impaired, for example, as teletext sometimes contains subtitles. Use this menu to determine how and where you would like to store your recordings.

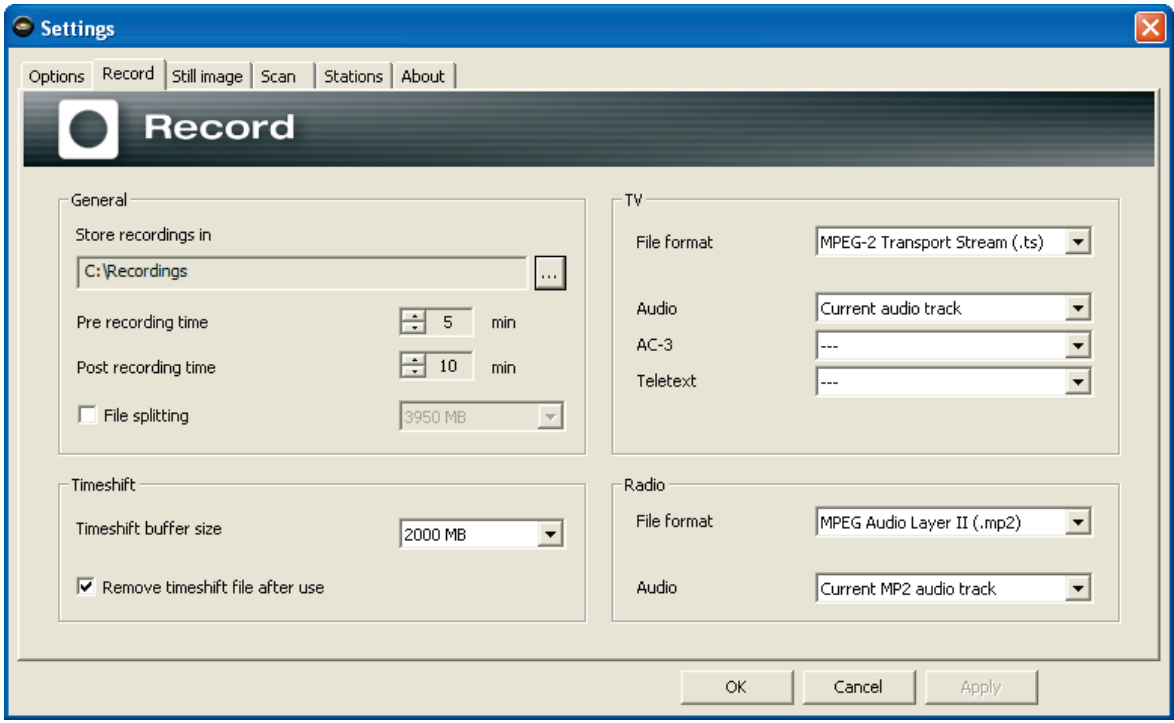

*Record in the configuration menu.* 

**General.** 

**Store recordings in.** The files created by the various recording functions are stored in the Record folder.

**Pre and post recording time.** Sets the time by which recordings start before and stop after the programmed times. The programmed times are based on the system time of your computer. You may therefore be in for an unpleasant surprise if your system time is not reasonably close to the actual time. This option lets you program additional recording time before and after the actual times to help avoid this problem.

**File splitting.** Use this option to specify the size of the files in which the recording should be split. Your recordings will automatically be stored in multiple files of the predetermined size. This is especially important if your recording folder is on a hard drive formatted with the FAT file system. Files in the FAT file system may not be larger than 4GB. We therefore recommend using the NTFS file system for the drive containing your recording folder. NTFS supports a maximum file size of 16 terabytes—and that amounts to quite a bit of TV (nearly 555 weeks at an average bitrate of 4 Mbps).

#### **Timeshift.**

**Timeshift buffer size.** The maximum amount of hard drive space that may be used for timeshifting. Please note that timeshift recordings are always made in TS format for technical reasons.

**Remove timeshift file after use.** The files created by the timeshift function are normally deleted automatically after use to prevent them from unnecessarily taking up hard drive space. If this option is disabled, timeshift files are retained and can be processed further or watched again.

### **TV.**

**File format** Specifies the type of recording. MPG format, which is supported by virtually all playback applications, is set as the default. TS (transport stream) format, which provides enhanced options such as teletext recording, is also supported. Select "With all available MPEG audio tracks" to record all of the languages of broadcasts in multiple languages. Select "With AC-3 audio" to record Dolby Digital audio, if available.

The following options are available:

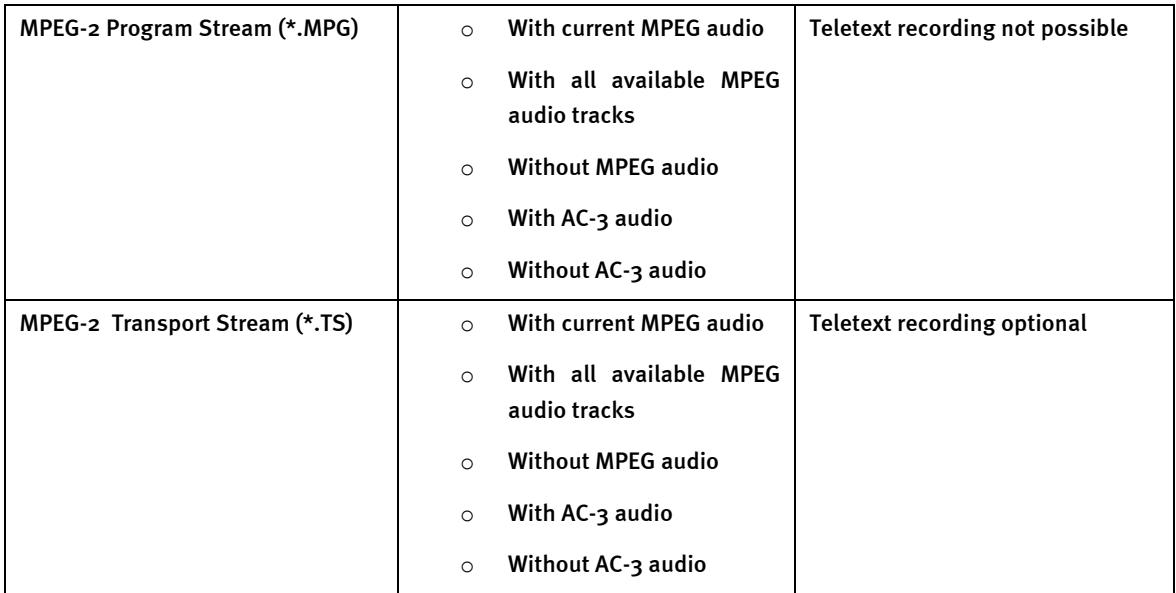

TS recording with teletext lets you record the subtitles provided for some programs and display them during playback.

### **Radio.**

**File format.** Specify whether you would like to save your recording as an \*.MP2 or \*.AC3 audio file here. In general, radio programs are broadcast as \*.MP2 in stereo. However, a number of stations broadcast multi-channel programs in \*.AC3 (Dolby Digital) format.

**Audio.** A station may broadcast multiple programs simultaneously. Specify whether you want to record the current audio track, or all audio tracks.

# <span id="page-33-0"></span>*Configuration: Still Image*

TV software is naturally designed to display moving pictures, but you may still have reason from time to time to save still images. You could, for example, save an image to use as a background when authoring a DVD. Teletext can also be saved.

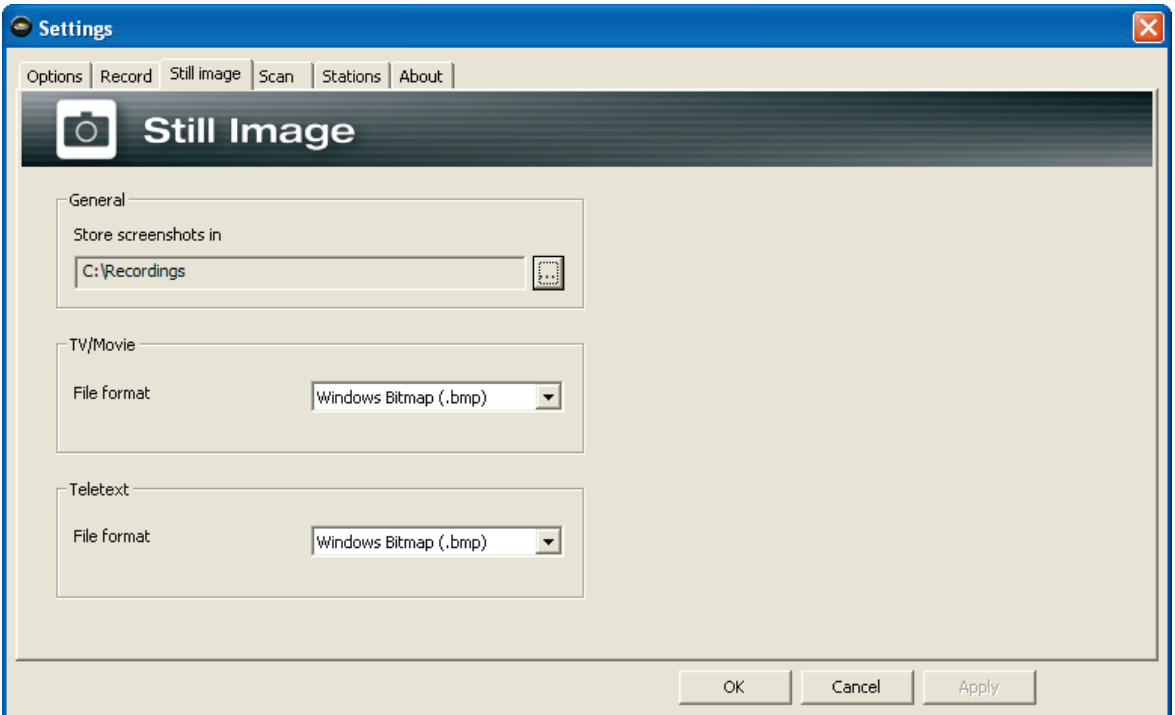

*Still Image in the configuration menu.* 

**General.** 

**Store screenshots in.** The files created by the screenshot function are stored in this folder.

**TV/Movie.** This option determines whether your images will be saved as Windows bitmaps (.bmp), or in JPEG (.jpg) format, which is subject to losses but has the advantage of small file sizes.

**Teletext.** In addition to the Windows bitmap (.bmp) and JPEG (.jpg) options, teletext can also be saved in text files (.txt) which can be opened in any text editor.

*Note: The settings made here apply globally for the entire Cinergy Digital 3 software and are not stored individually for each channel.* 

# <span id="page-34-0"></span>*Configuration: Channel scan*

A number of options are available in addition to the simple scan described in the ["Launching](#page-3-0)  [the software for the first time](#page-3-0)" chapter.

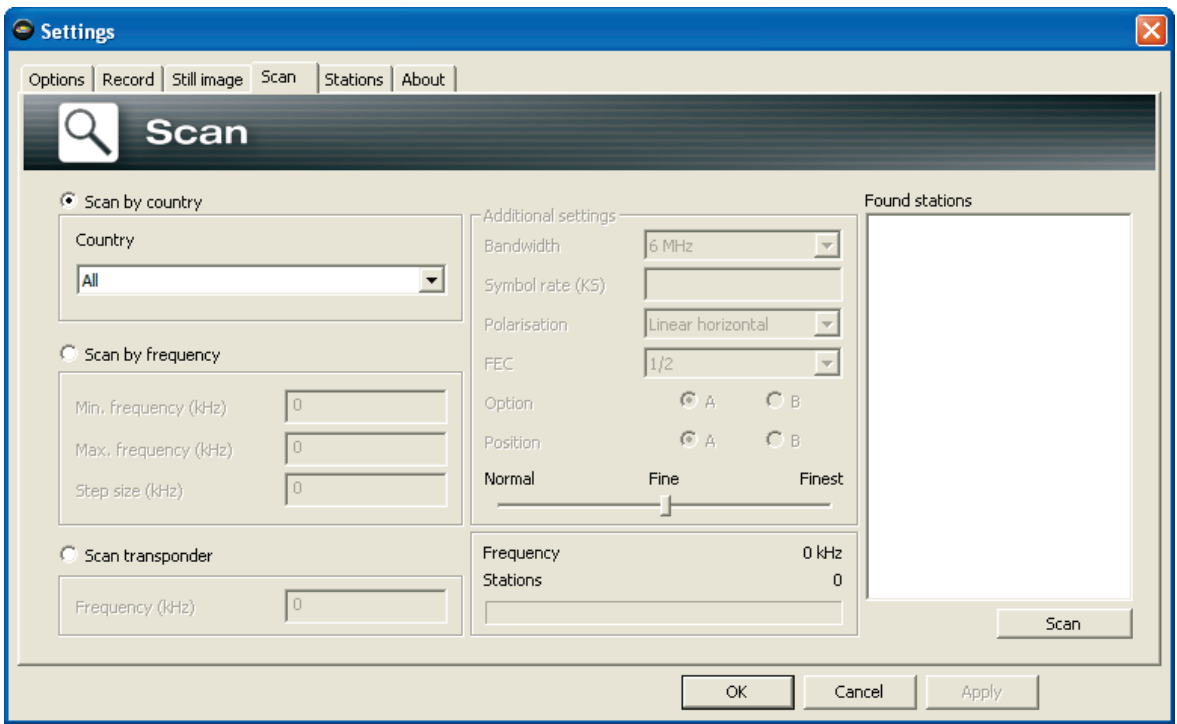

*The channel scan in the configuration menu.* 

**Scan by country.** Different conventions apply in different countries – and that also holds true for channel scanning. To keep the channel scan as short as possible, select your country, or the country in which you will be watching. If your country is not in the list, select "All".

**Scan by frequency.** If you know the frequency range in which the stations are broadcasting, use this option to narrow down the scanned range. The "Step size (kHz)" option determines the steps in which the frequency range will be scanned. We recommend entering the value 1000. Values of less than 500 unnecessarily increase the time required for the scan.

**Scan transponder.** Use this option to select specific frequencies to scan for stations. Under **Frequency (kHz)**, enter the frequency to be scanned.

**Additional settings.** Use this option to specify the bandwidth used by individual stations for the "Scan by frequency" and "Scan transponder" modes. Values of 7 or 8 MHz are common in Europe, while 6 MHz is used in Taiwan. The "Symbol rate (KS)", "Polarization", "FEC", "Option" and "Position" options are only relevant for DVB-S – digital satellite television – and are not available for DVB-T. The "Normal  $-$  Fine  $-$  Finest" slider below these options determines how far on either side of the target frequency the scan will extend. It's in the nature of standards that not everyone complies with them by using the frequencies that should be used. Move the slider to the "Normal" position to scan the target frequencies only. The "Fine" setting will include the range  $+/-166$  kHz in the scan. "Finest" expands the range by +/- 166 kHz, +/- 332 kHz and +/- 498 kHz.

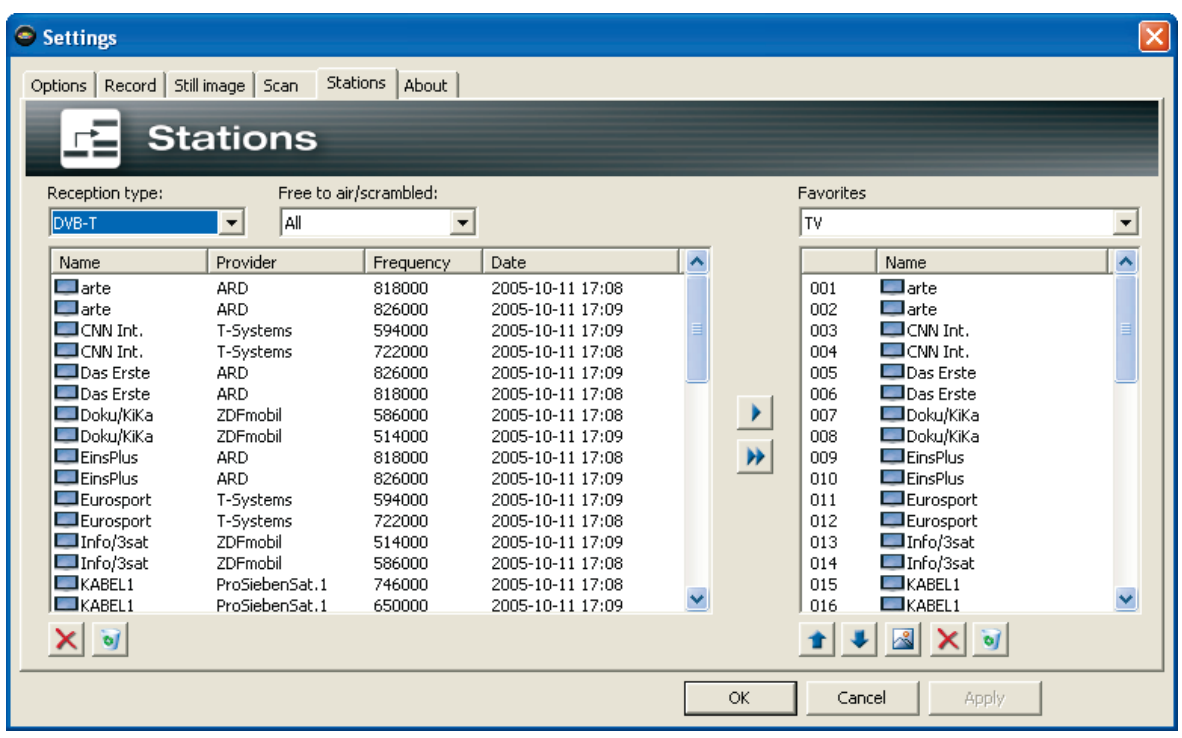

# <span id="page-35-0"></span>*Configuration: TV favorites, radio favorites*

The left-hand section of the dialog box contains an overview of all of the stations found in one or more scans. Use the dropdown menu above the list to filter by "Reception type" or "Free to air/scrambled". Use the buttons under the list to delete individual stations (X) or the entire list (recycle bin).

The right-hand section of the dialog box displays your Favorites list (TV or radio). Stations not listed here will not be available for selection later. Use the arrow buttons under the Favorites list to change the position of highlighted stations within the list. The image button lets you choose different graphics – such as station logos – for the entries. The "X" button removes individual entries from the list, while the "recycle bin" button clears the entire list.

# <span id="page-36-0"></span>*Configuration: About*

Here you can find information that can prove useful for your own troubleshooting measures or for support inquiries.

# *Context menu*

Most context menu entries were already explained in connection with the user interface. The items covered here are those that are available solely via the context menu.

**Page 100.** Opens teletext page 100 of the current channel. Page 100 is generally the home page of the station's teletext offerings.

**Open Record folder.** Opens the Record folder in the Windows Explorer.

**Always on top.** This setting ensures that the TV picture always remains in the foreground and cannot be partly or completely covered by other windows. (This option is also available for the user interface.)

**Optimize window size**. Optimizes the size of the picture window for 1:1 pixel display.

**Signal information**. Please see the ["Setting up the antenna"](#page-37-0) chapter for information on using the signal information.

# <span id="page-37-0"></span>*Setting up the antenna*

The Cinergy Digital 3 software is capable of displaying signal information to facilitate setting up the antenna.

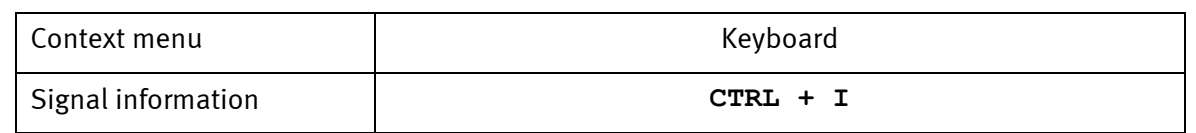

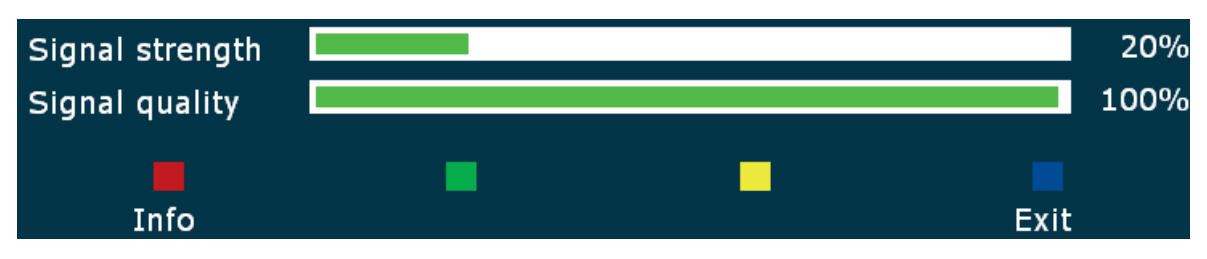

Use the values for signal quality and signal strength to determine the best position for the antenna. Please note that the signal quality value is decisive, as good quality can be attained even at a low signal strength.

*Note: some devices provide no information at all on the signal strength. Naturally, the bar will not be visible in such cases.* 

# <span id="page-38-0"></span>*Keyboard shortcuts*

The following tables contain all of the keyboard shortcuts of the Cinergy Digital 3 software:

### *General*

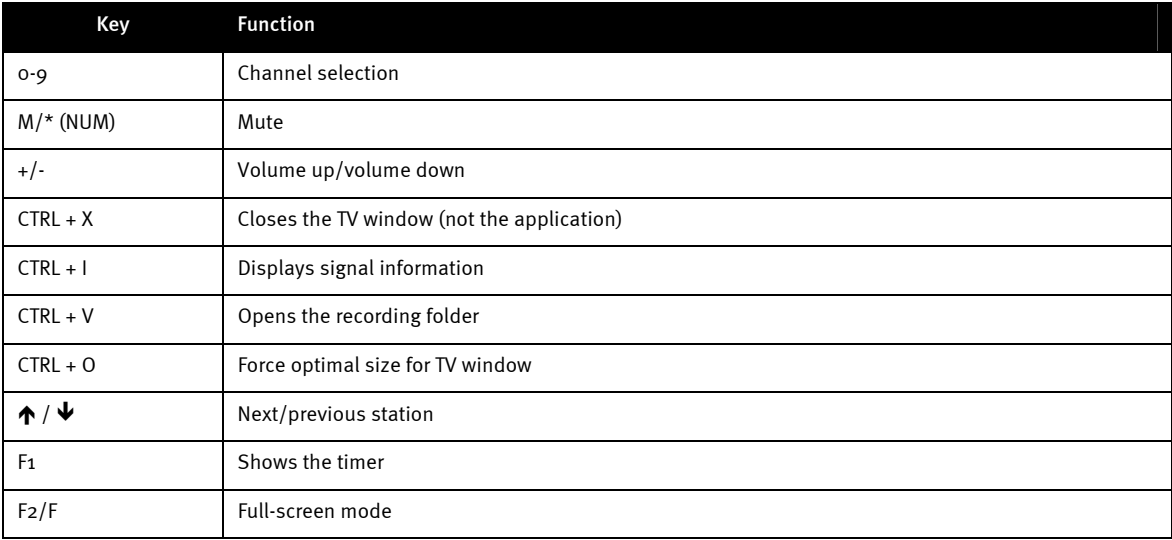

#### *TV*

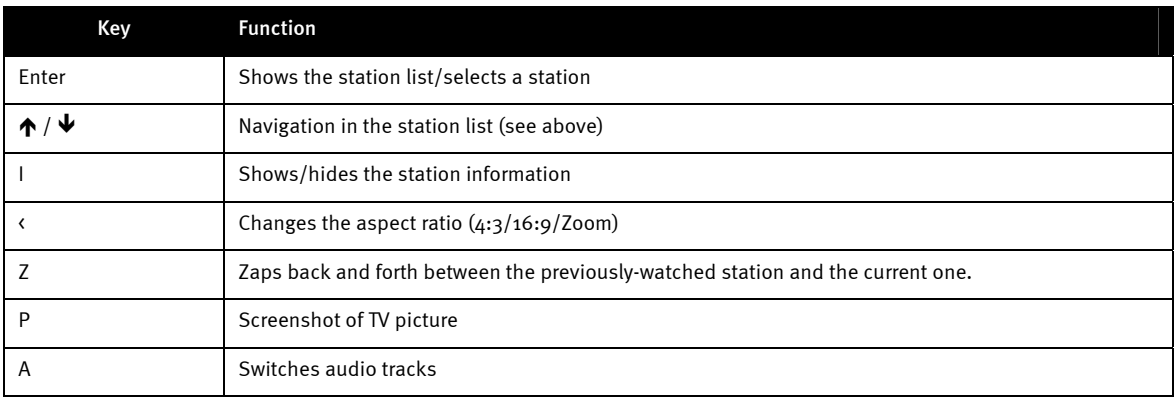

### *Teletext*

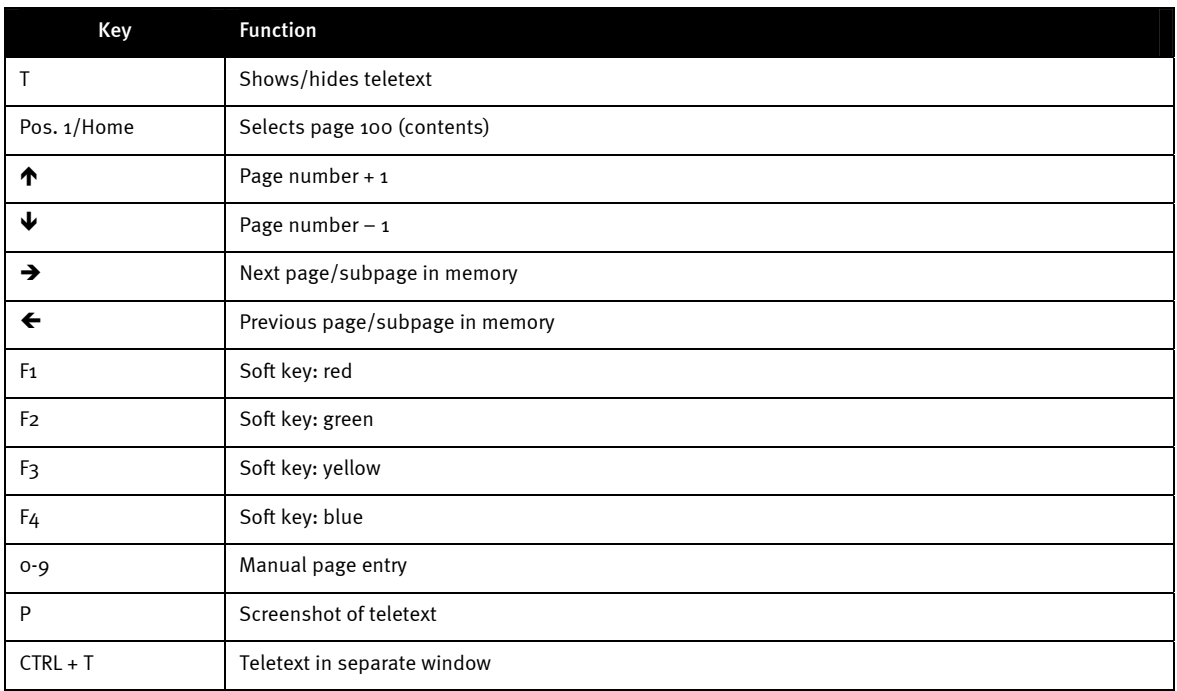

### *OSD*

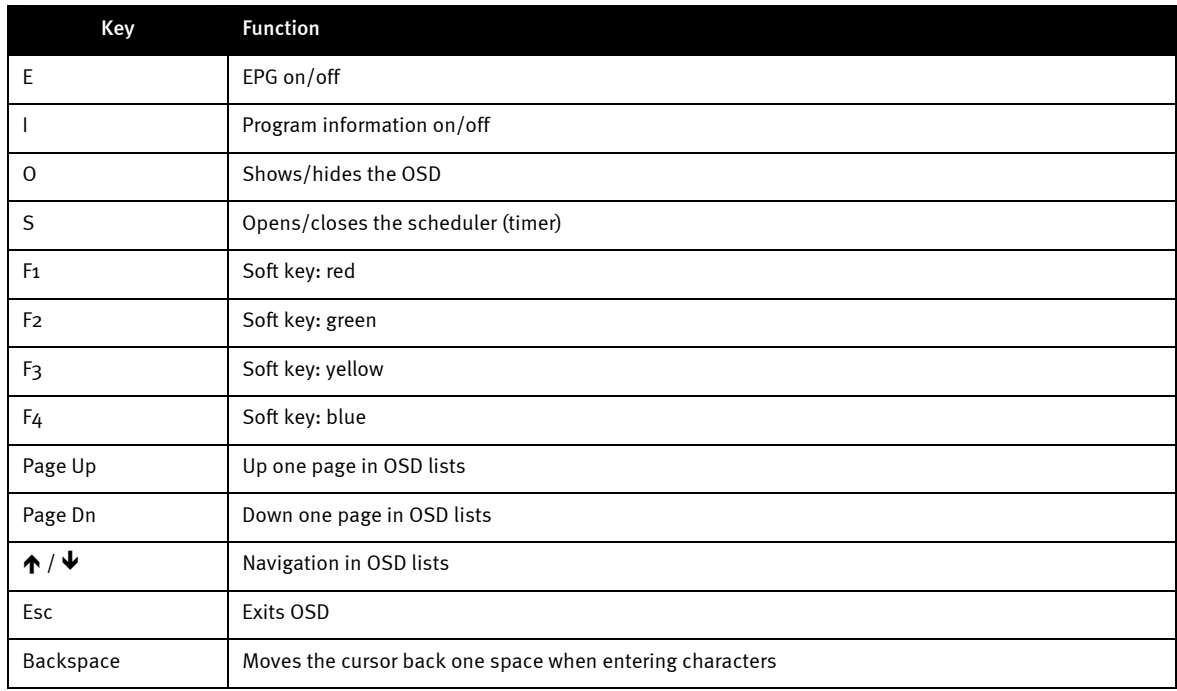

## *Transport functions*

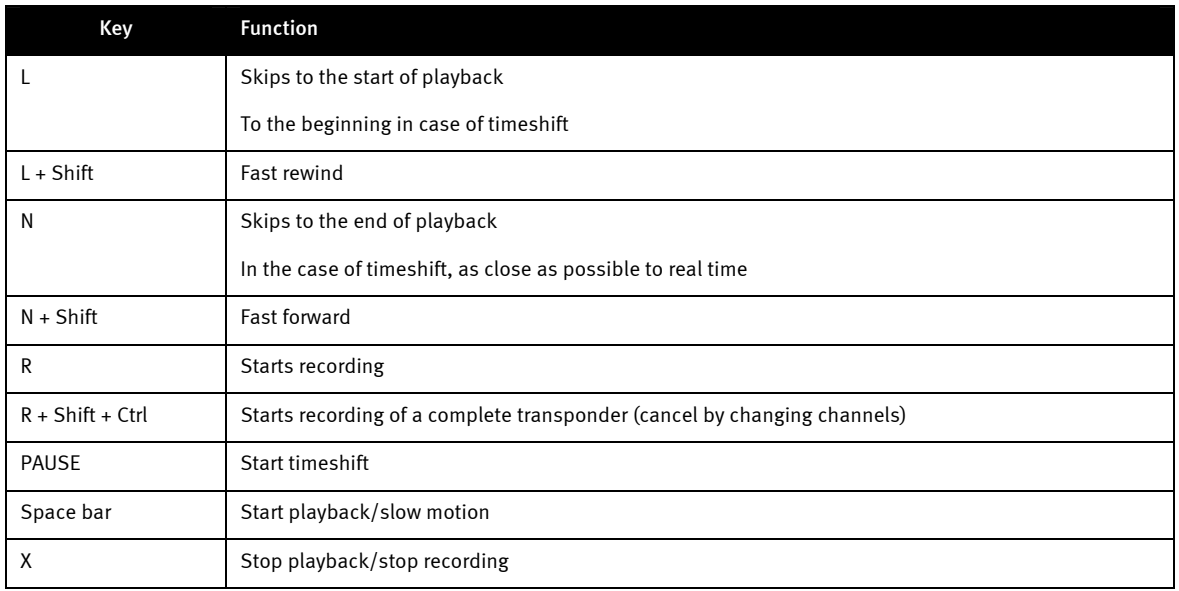